# 5557

## **Summative Exam**

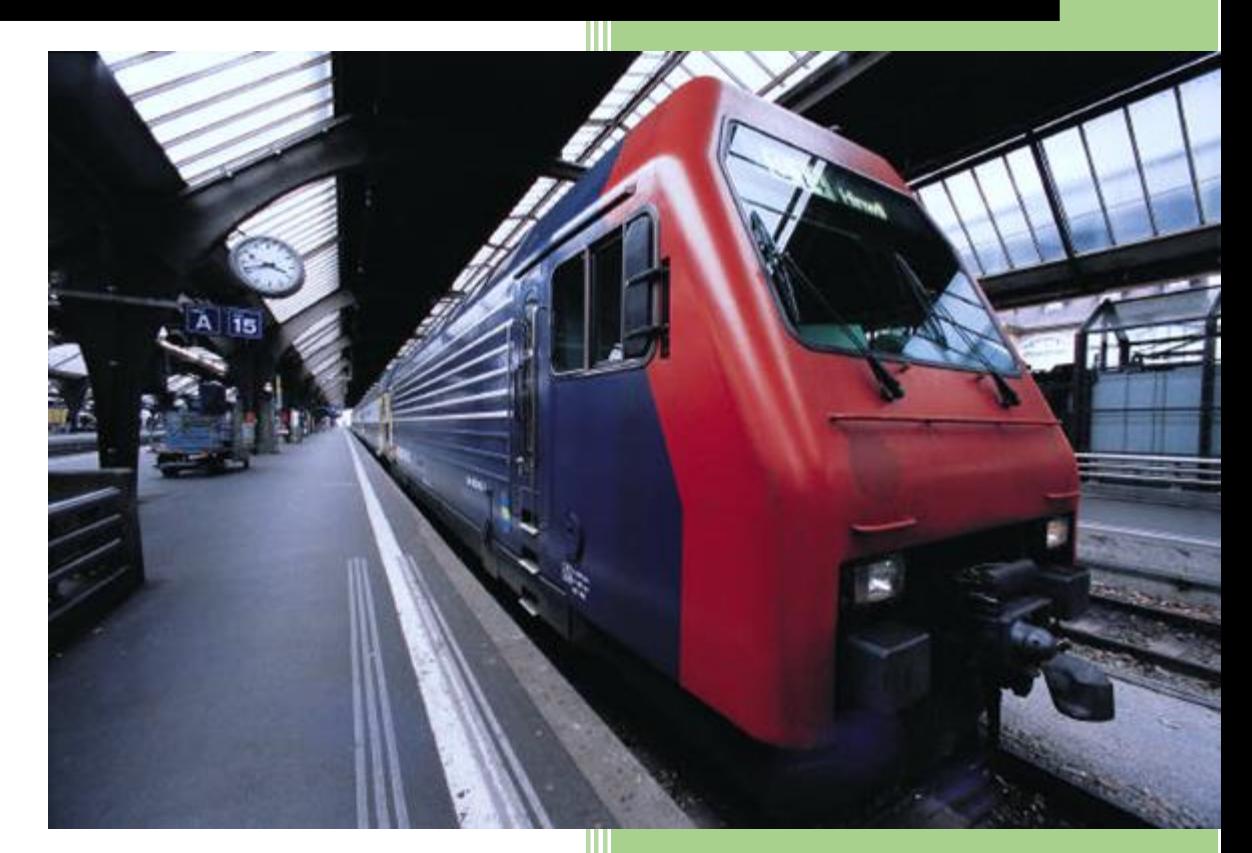

**CSAS632** 

#### Table of Contents

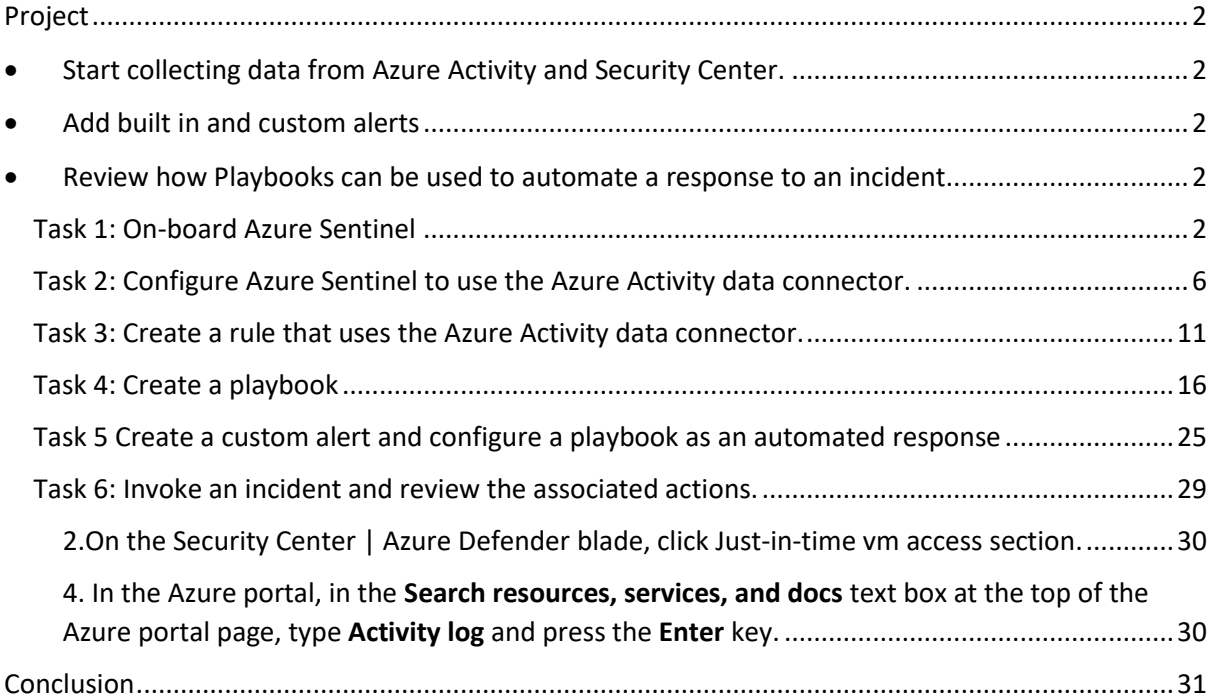

## Summative Exam CSAS632

Screenshots

#### <span id="page-2-0"></span>Project

- <span id="page-2-1"></span>• Start collecting data from Azure Activity and Security Center.
- <span id="page-2-2"></span>• Add built in and custom alerts
- <span id="page-2-3"></span>• Review how Playbooks can be used to automate a response to an incident.

#### <span id="page-2-4"></span>Task 1: On-board Azure Sentinel

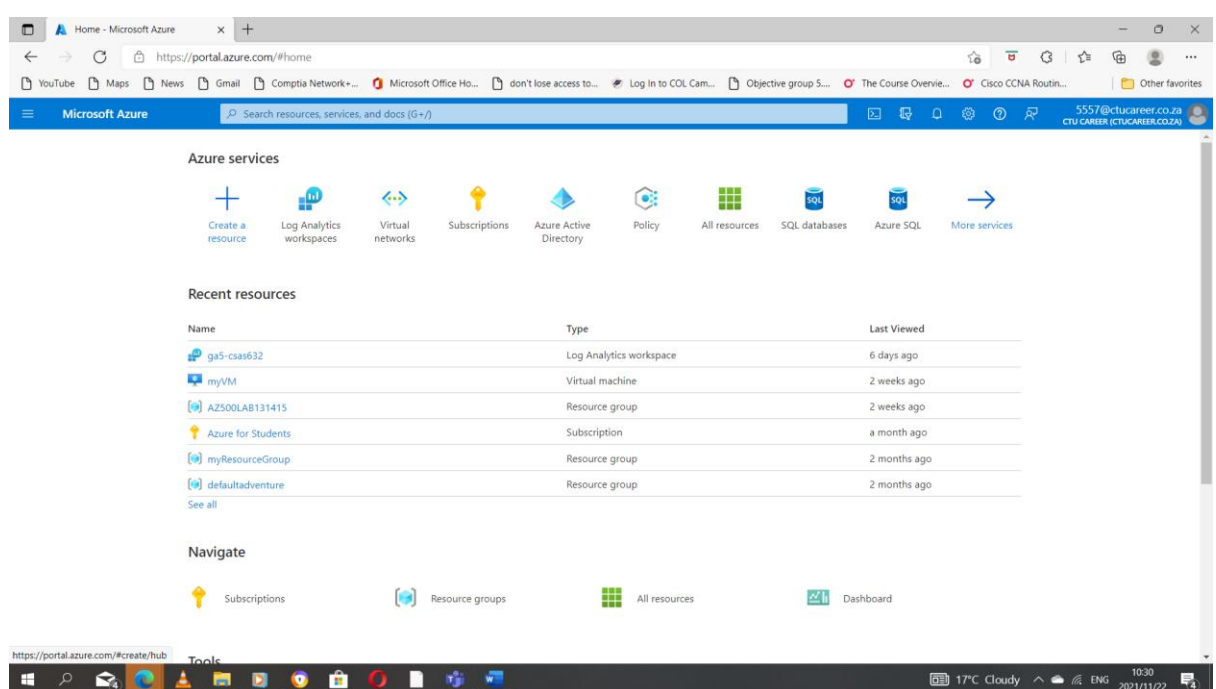

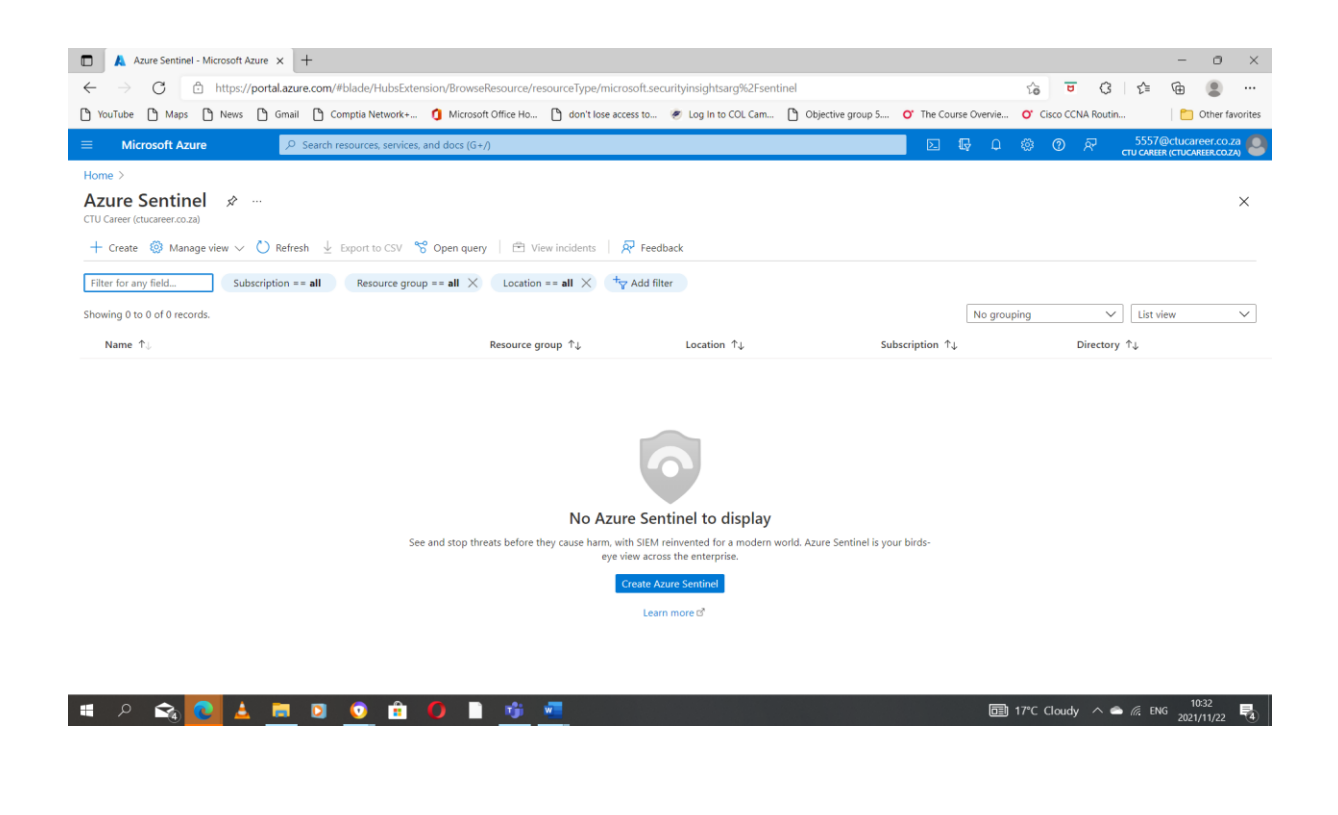

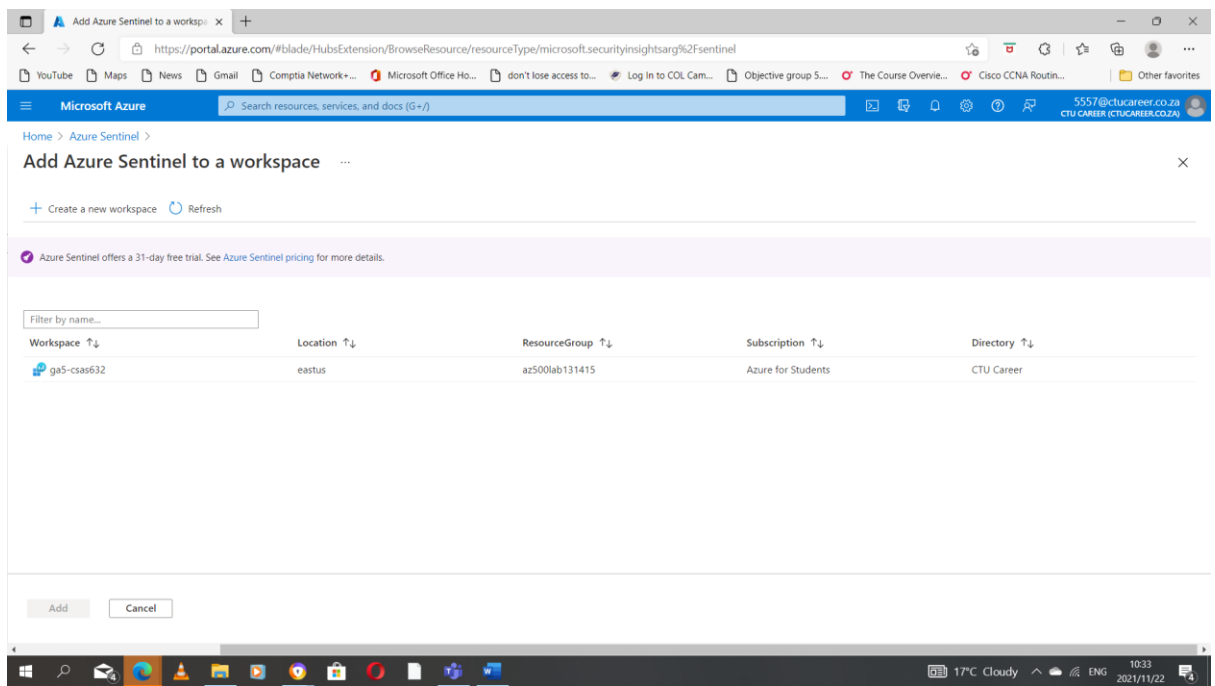

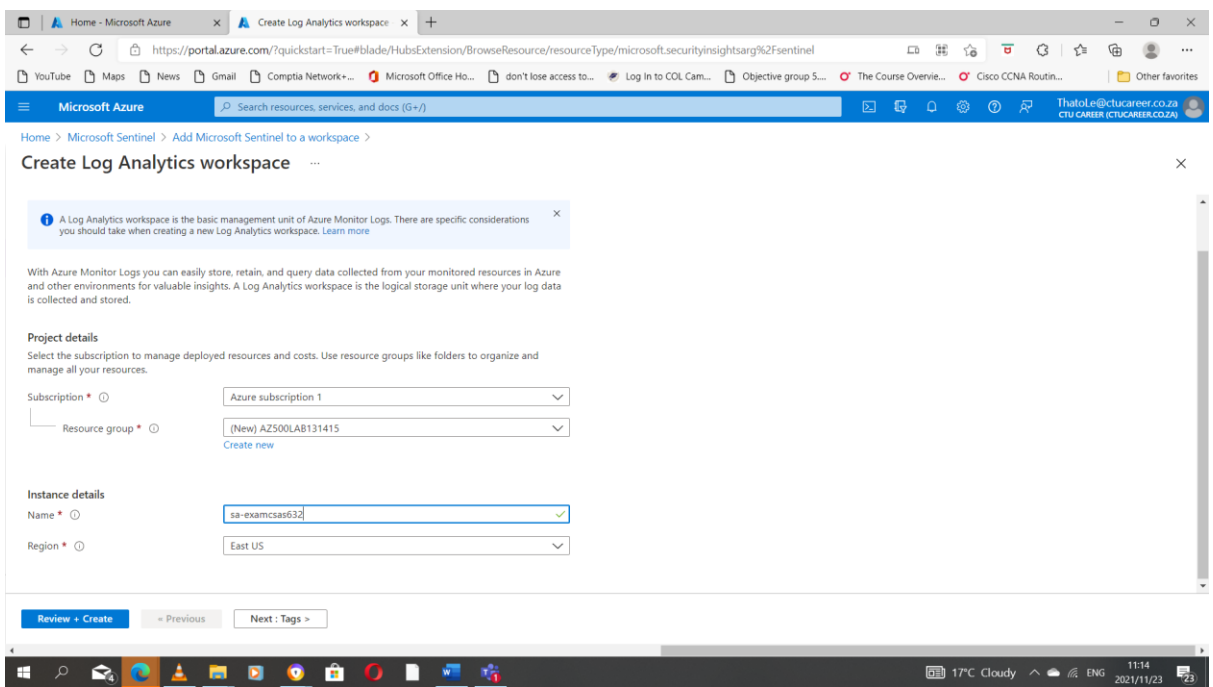

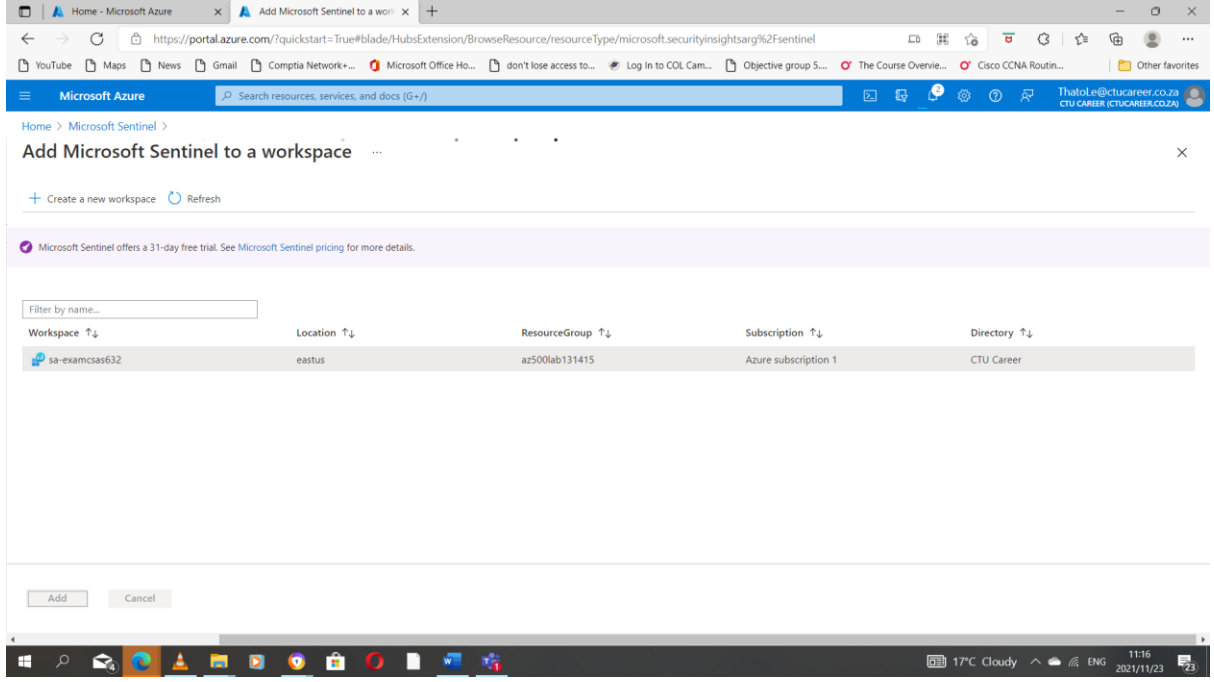

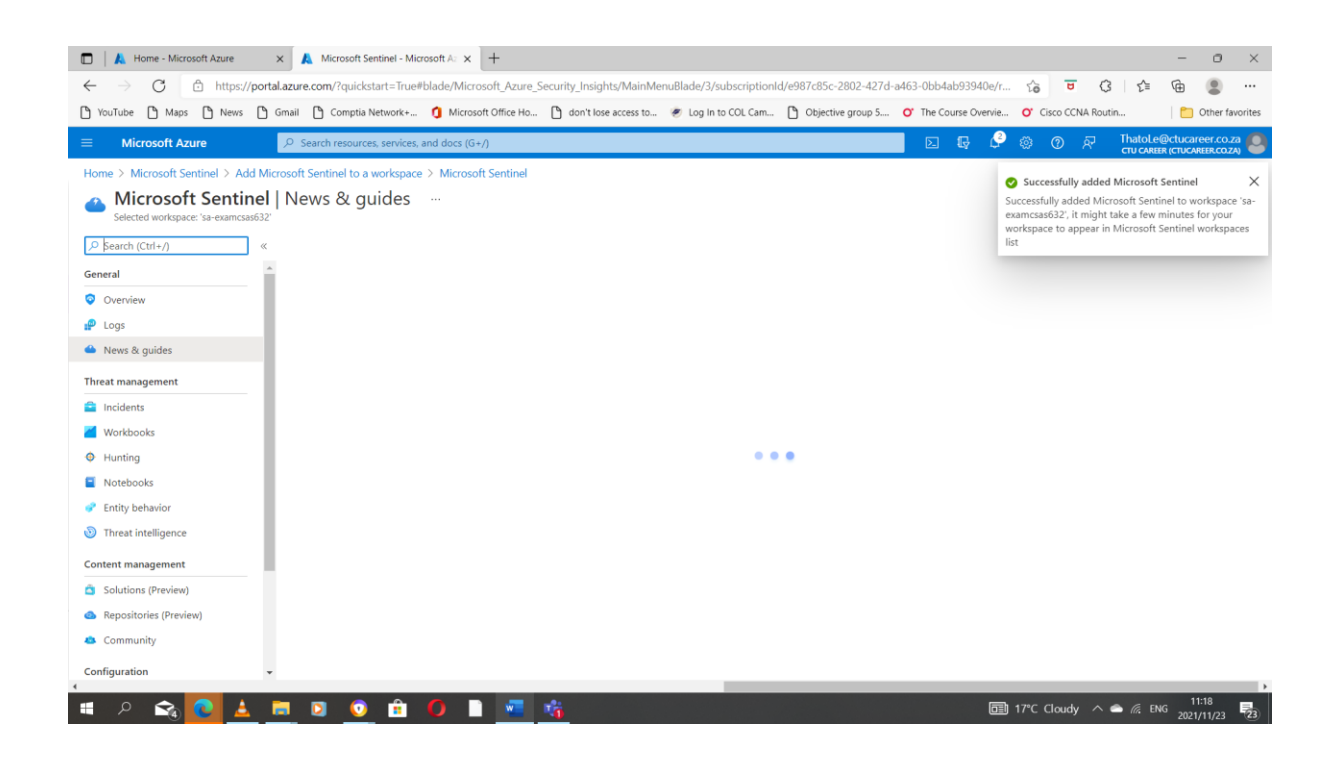

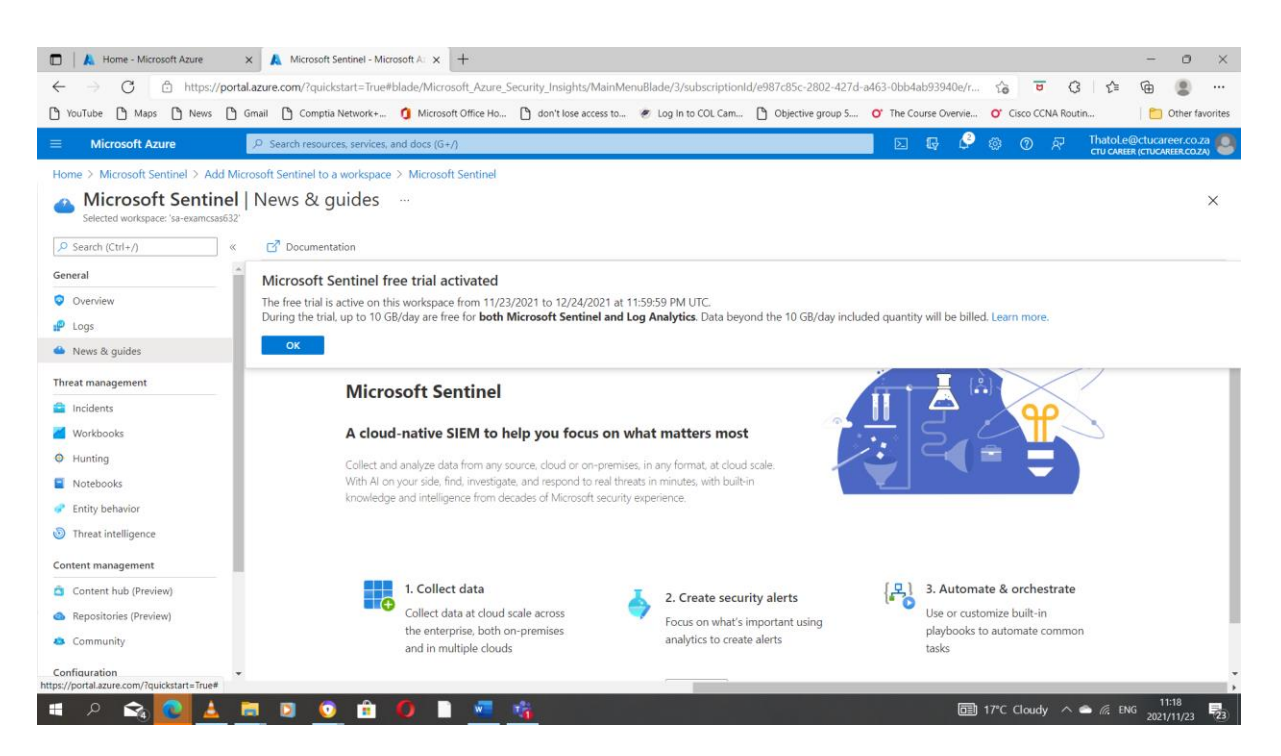

<span id="page-6-0"></span>Task 2: Configure Azure Sentinel to use the Azure Activity data connector.

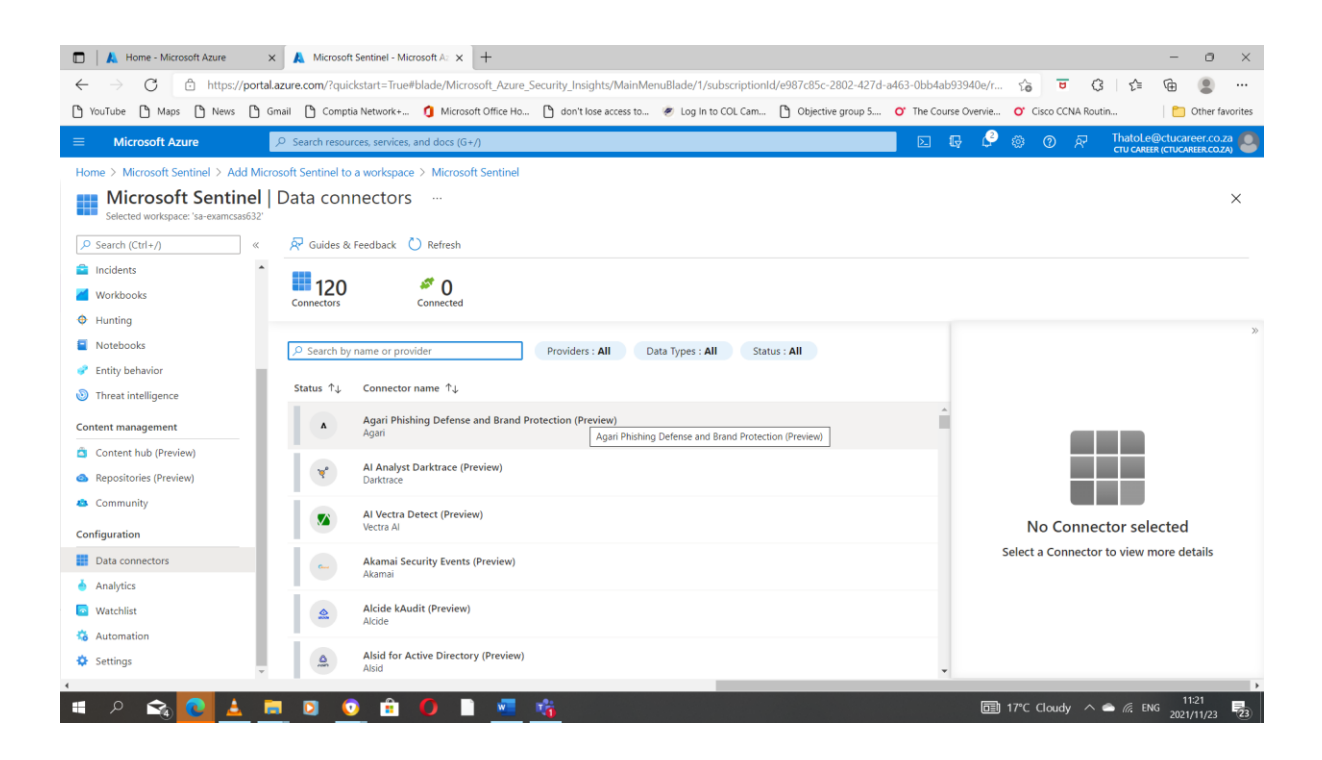

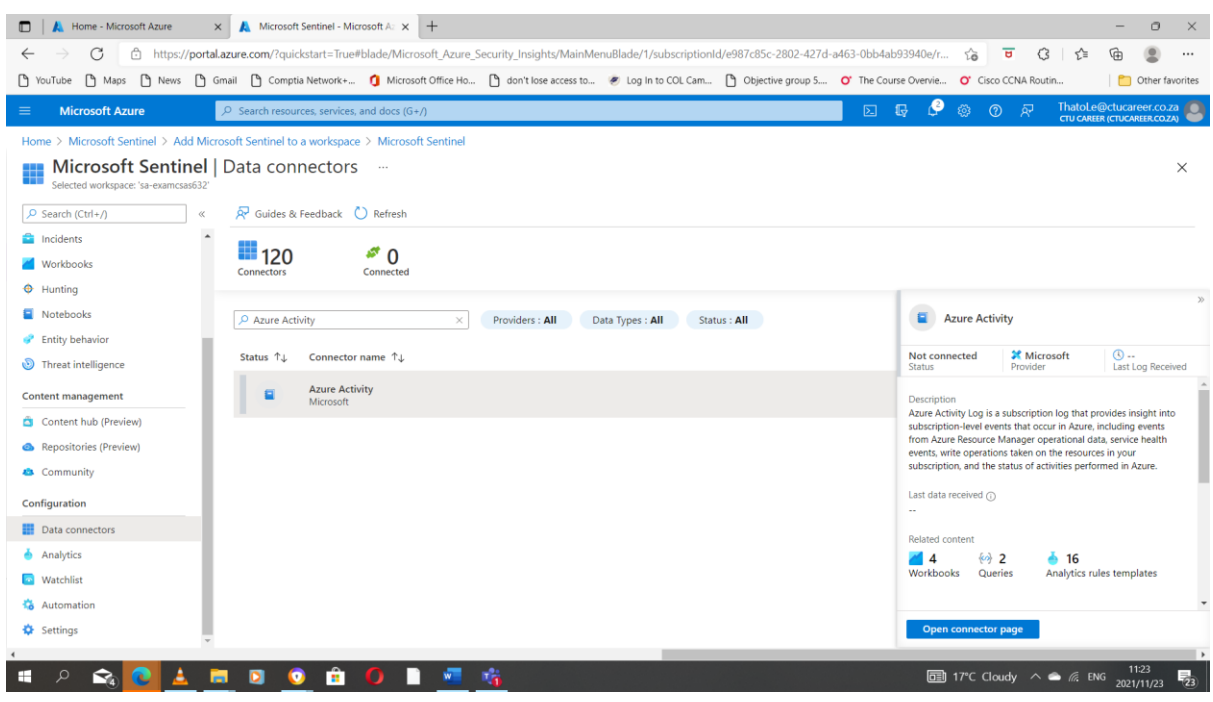

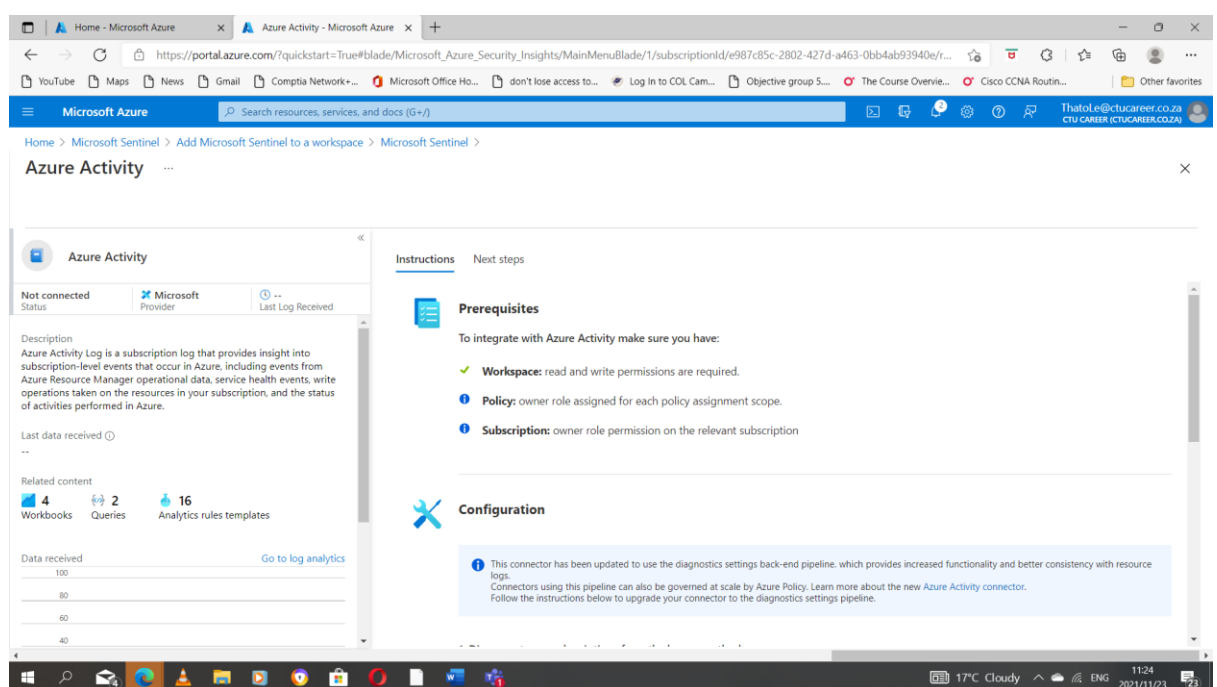

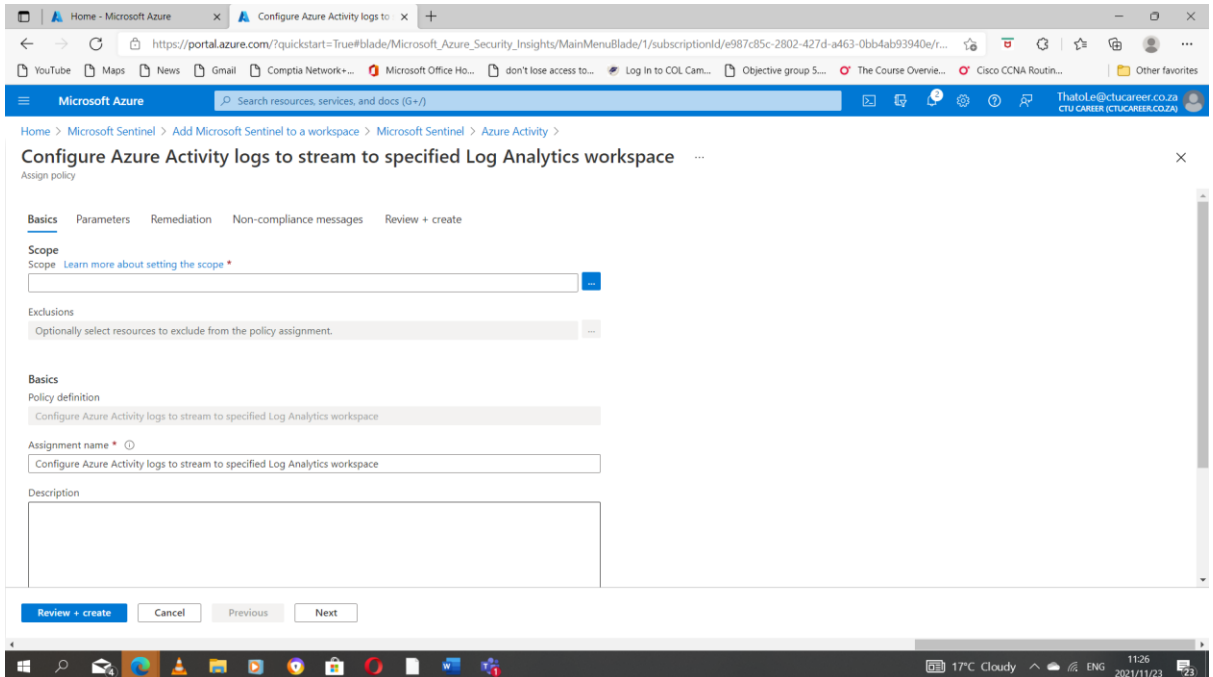

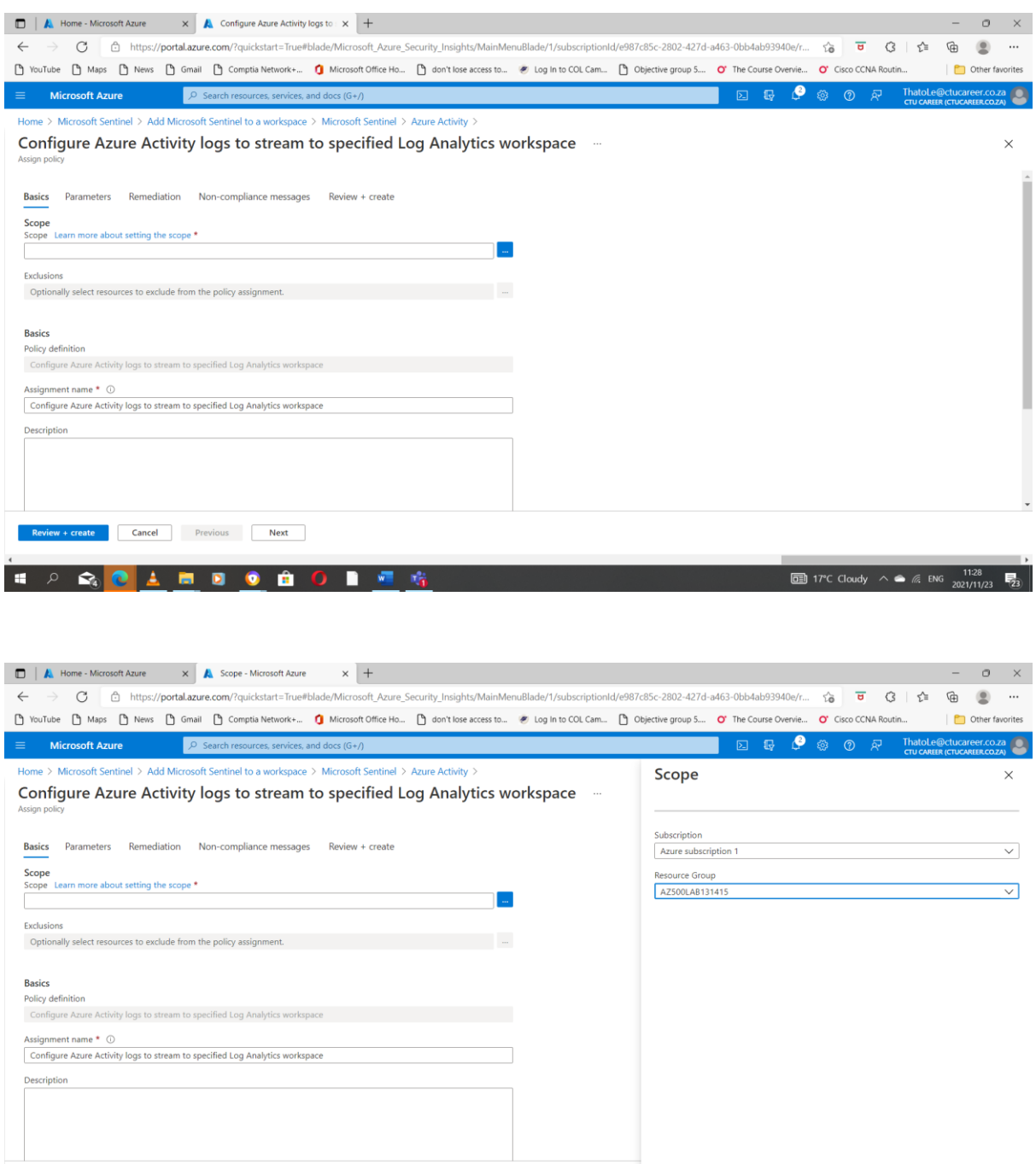

Select Cancel Cancel Clear All Selections

**ED** 17°C Cloudy  $\wedge$   $\cong$   $\mathbb{R}$  ENG  $\frac{1130}{2021/11/23}$ 

**Review + create Cancel Previous Next** 

**E P Q O A B B G A O B E 6** 

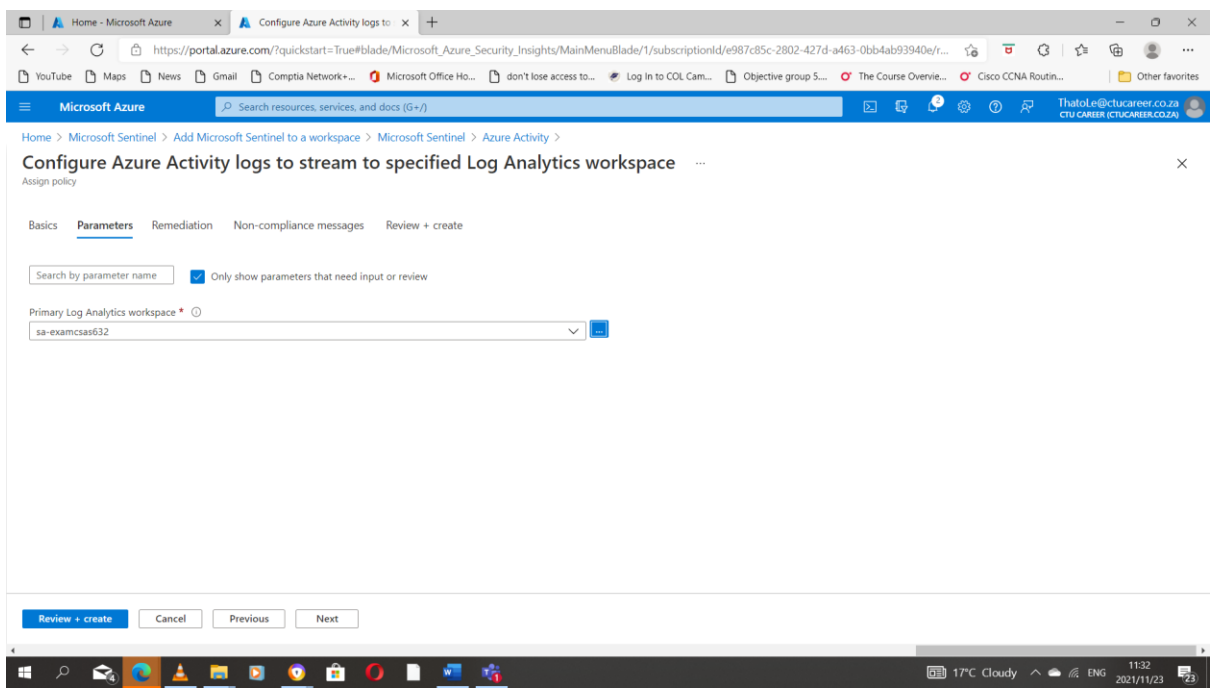

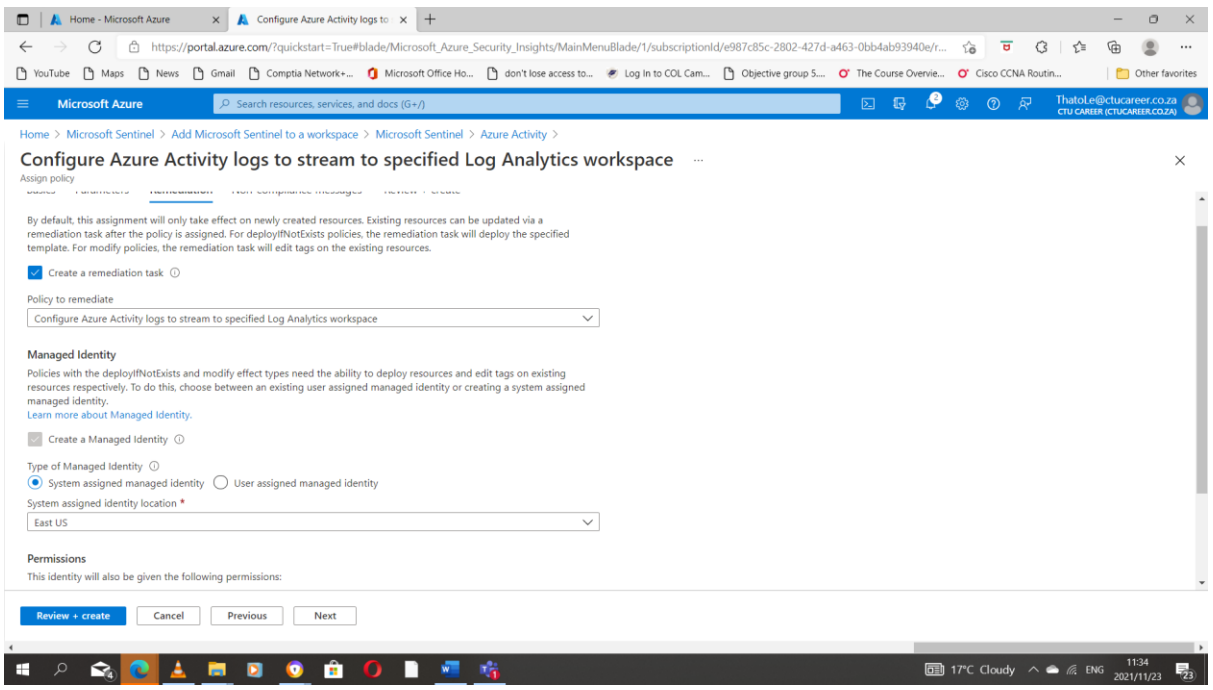

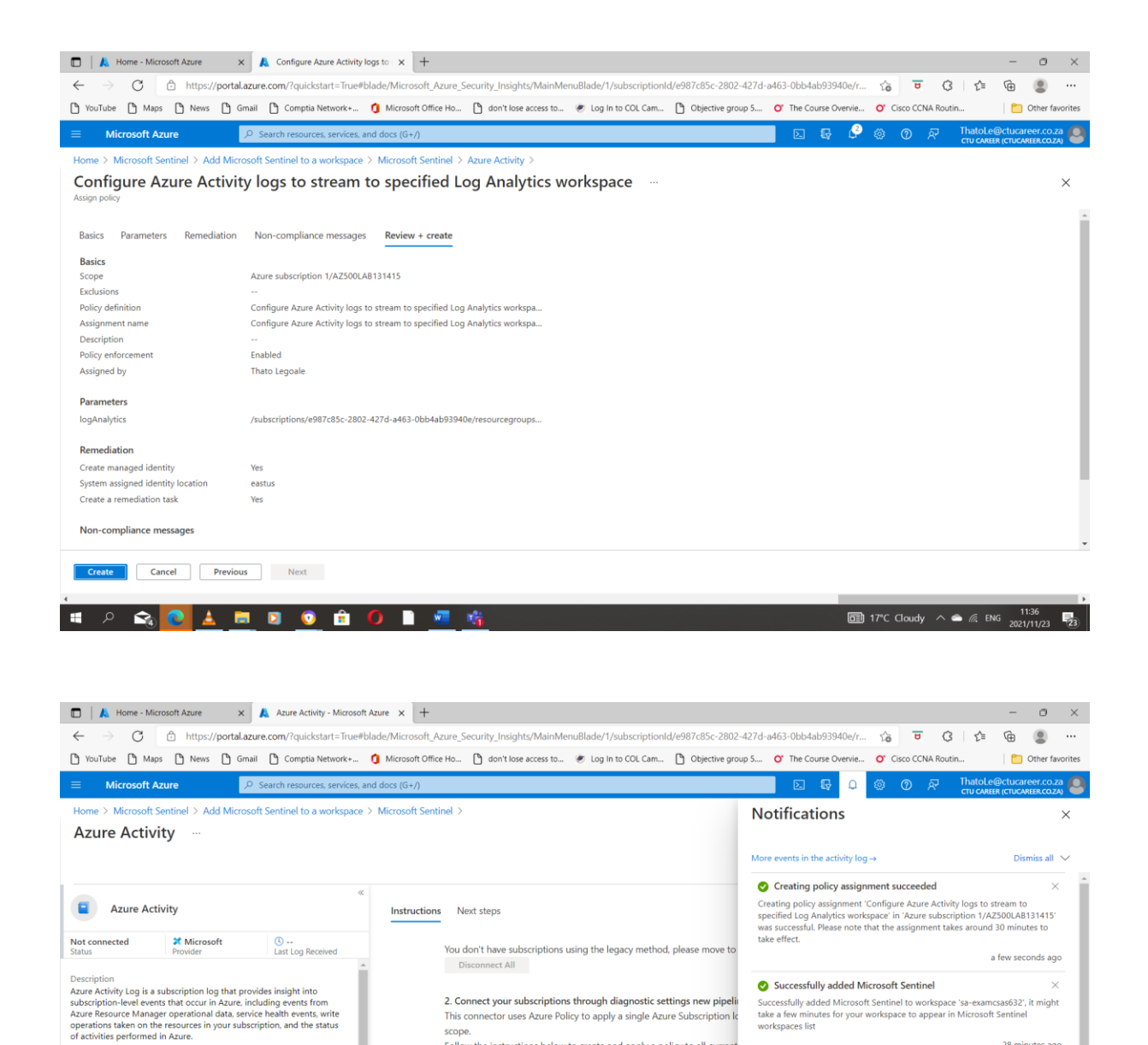

Follow the instructions below to create and apply a policy to all curren

1. In the Basics tab, click the button with the three dots under Sco

2. In the Parameters tab, choose your Microsoft Sentinel workspa

as "True" all the log and metric types you want to ingest

3. To apply the policy on your existing resources, select the Rem

Launch the Azure Policy Assignment wizard and follow the steps

Launch Azure Policy Assignment wizard>

28 minutes ago

30 minutes ago

O Deployment succeeded

Deployment 'sa-examcsas632' to resource group 'AZ500LAB131415' was<br>successful.

With your Azure account, you get free, personalized recommendations to help<br>you optimize your cloud workloads. Start with Azure Advisor recommendations<br> $-$ based on an analysis of your Azure usage--to improve cost-efficien

**ED** 17°C Cloudy  $\land$   $\bullet$   $\textcircled{f}$  ENG  $\frac{1146}{2021/11/23}$ 

**So to resource group**  $\sqrt{\frac{p}{p}}$  Pin to dashboard

O Optimize your cloud workloads with personalized<br>recommendations

scope

this resource type.

Last data received (i)

Data received Go to log analytics<br>100

**11 2 2 2 上 第 回 ◎ 自 〇 目 唱 略** 

 $60$ 

Related content

 $\sim$  80

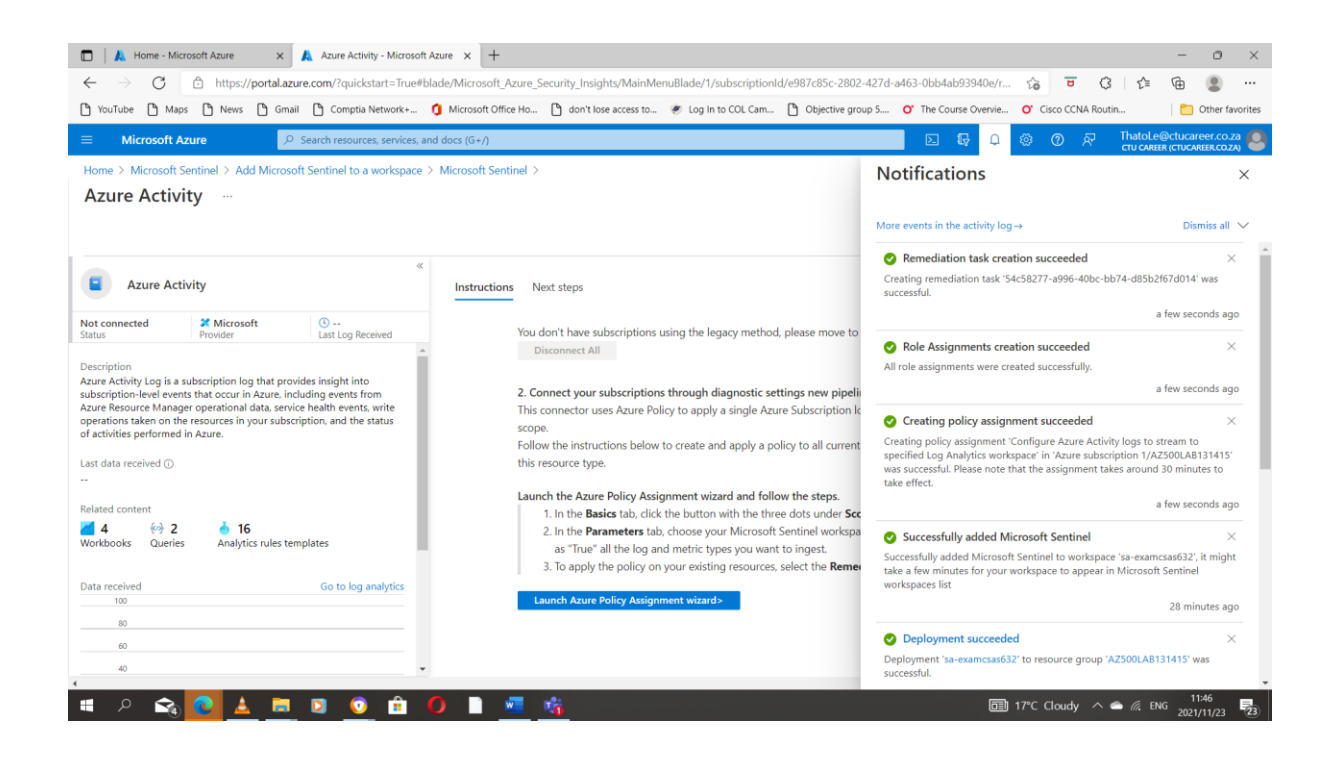

#### <span id="page-11-0"></span>Task 3: Create a rule that uses the Azure Activity data connector.

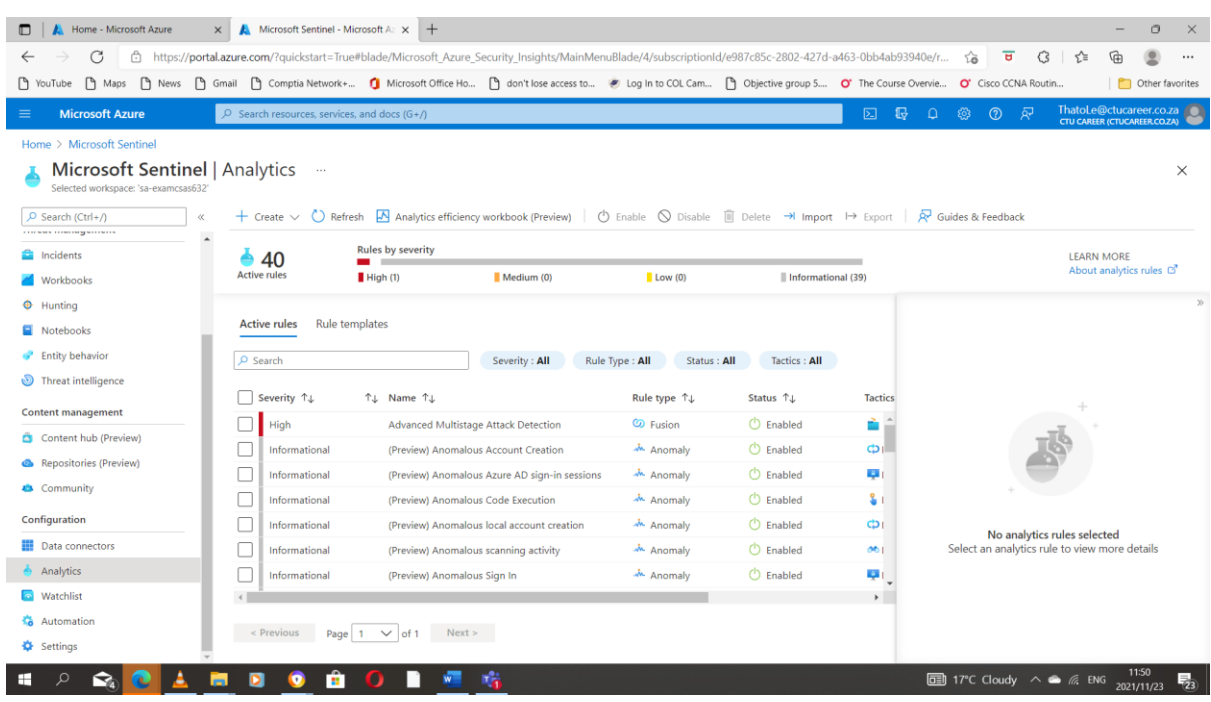

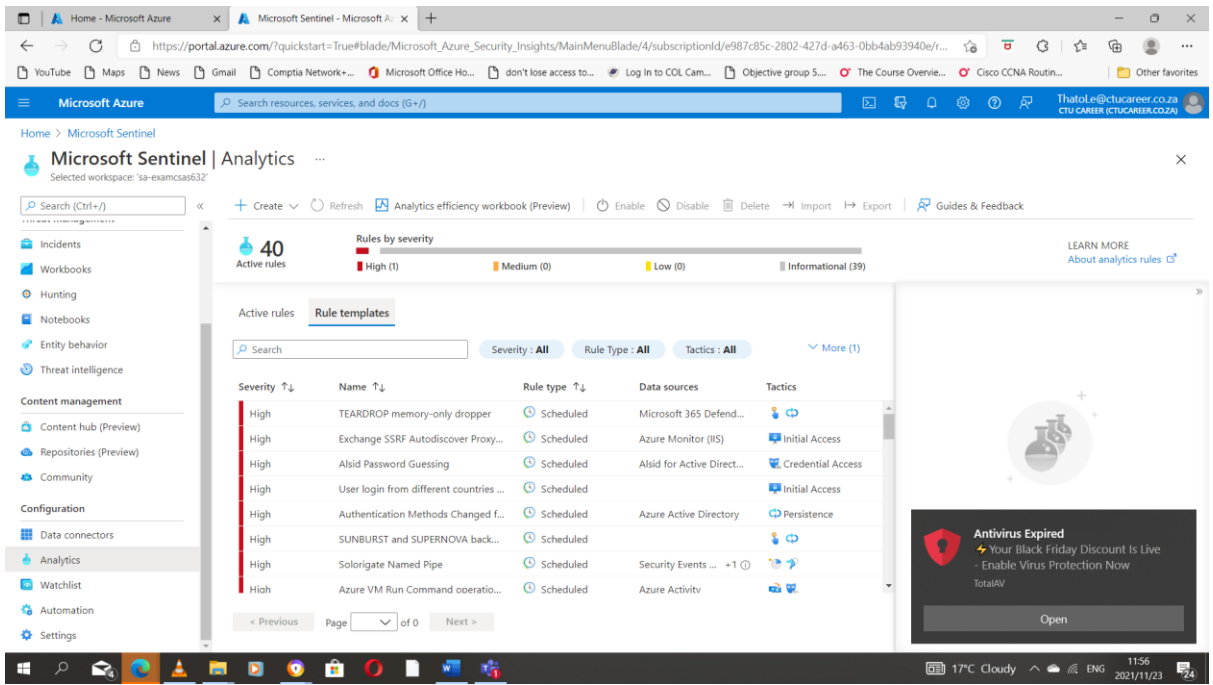

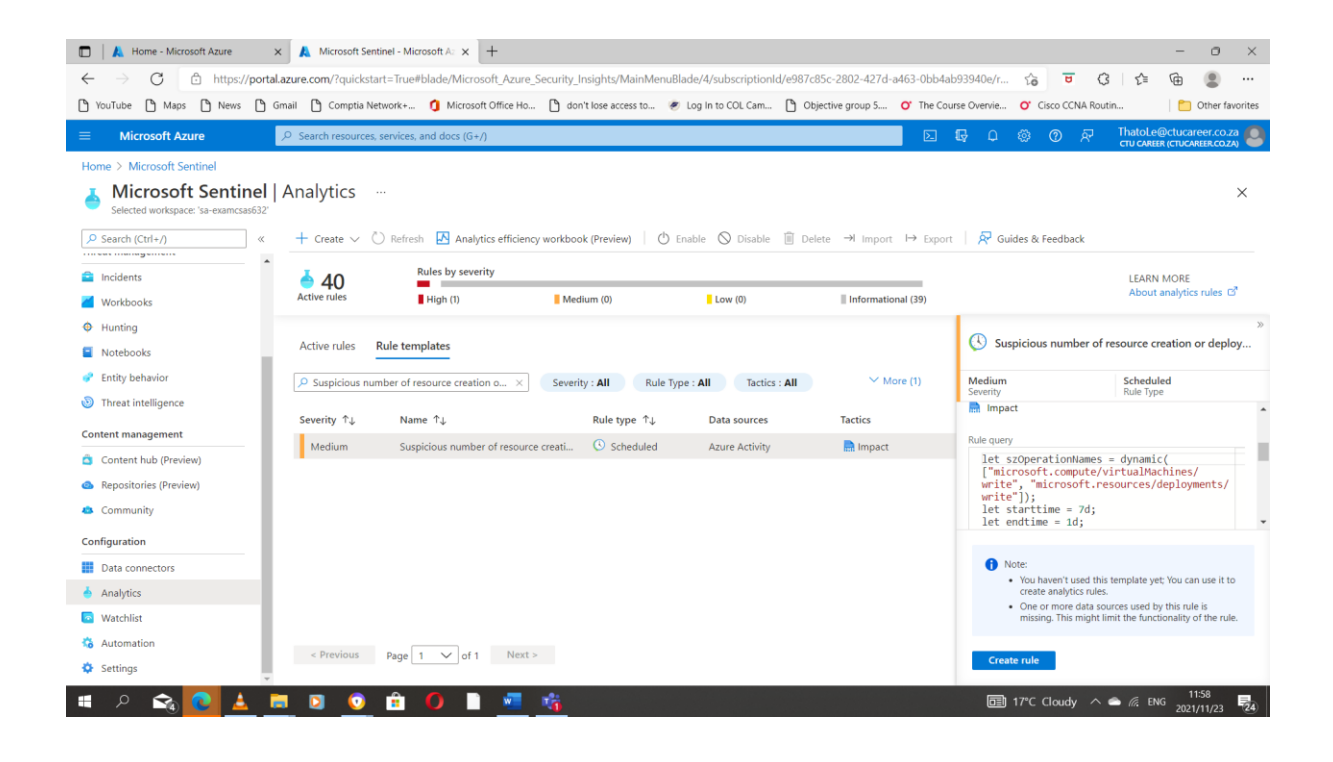

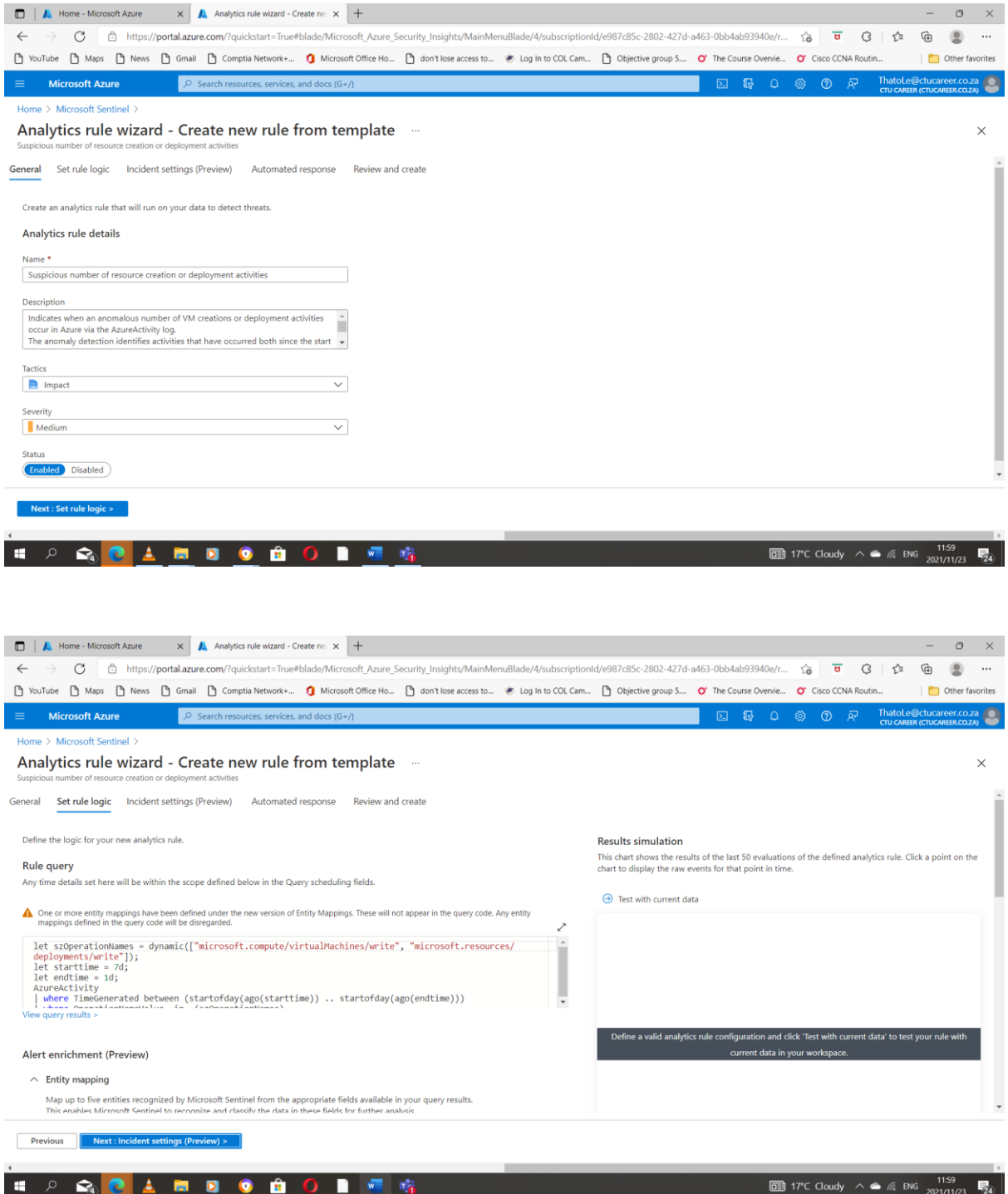

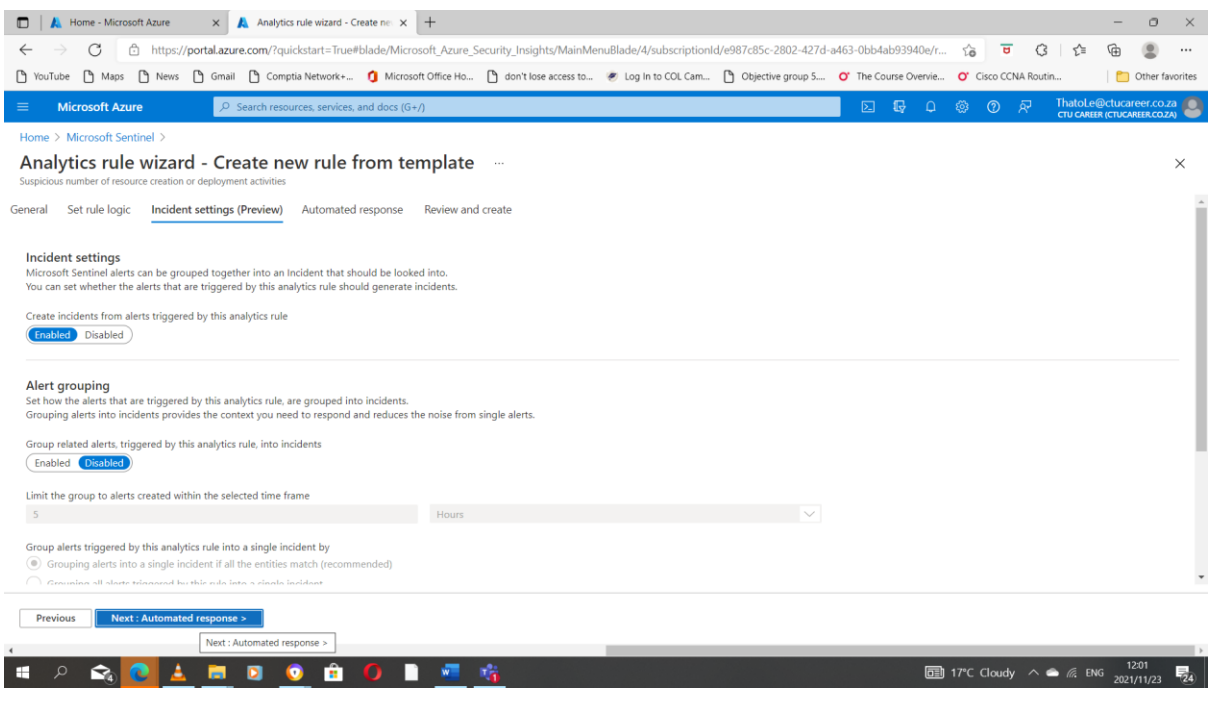

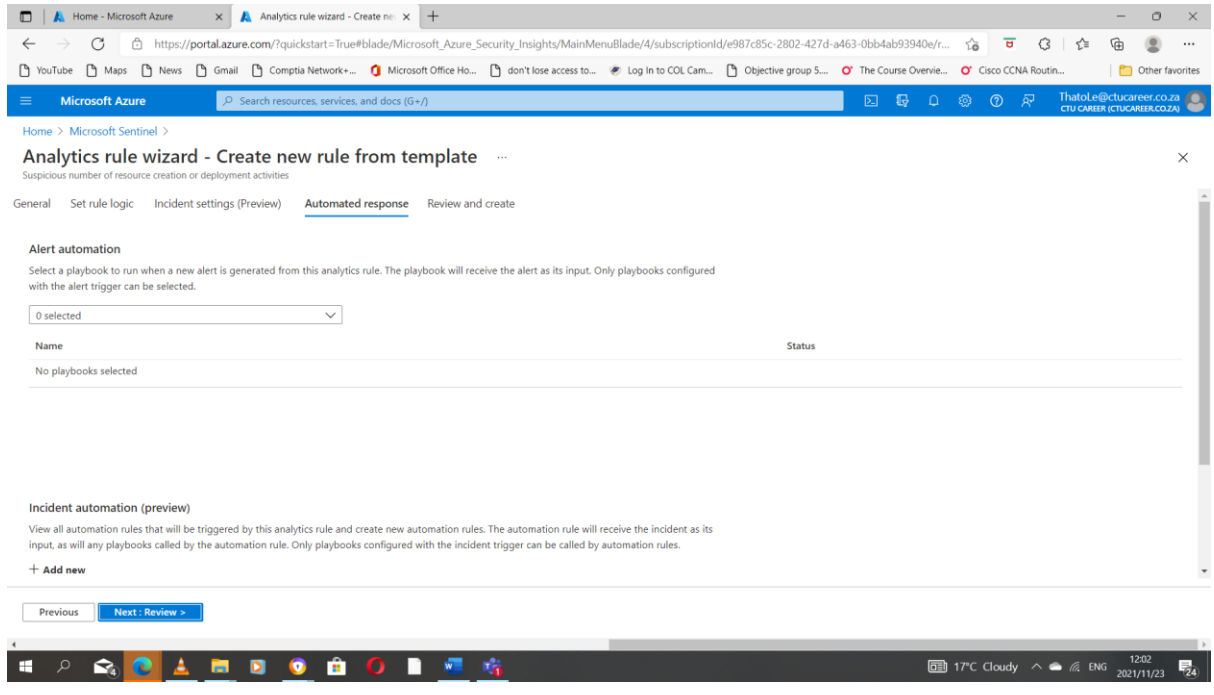

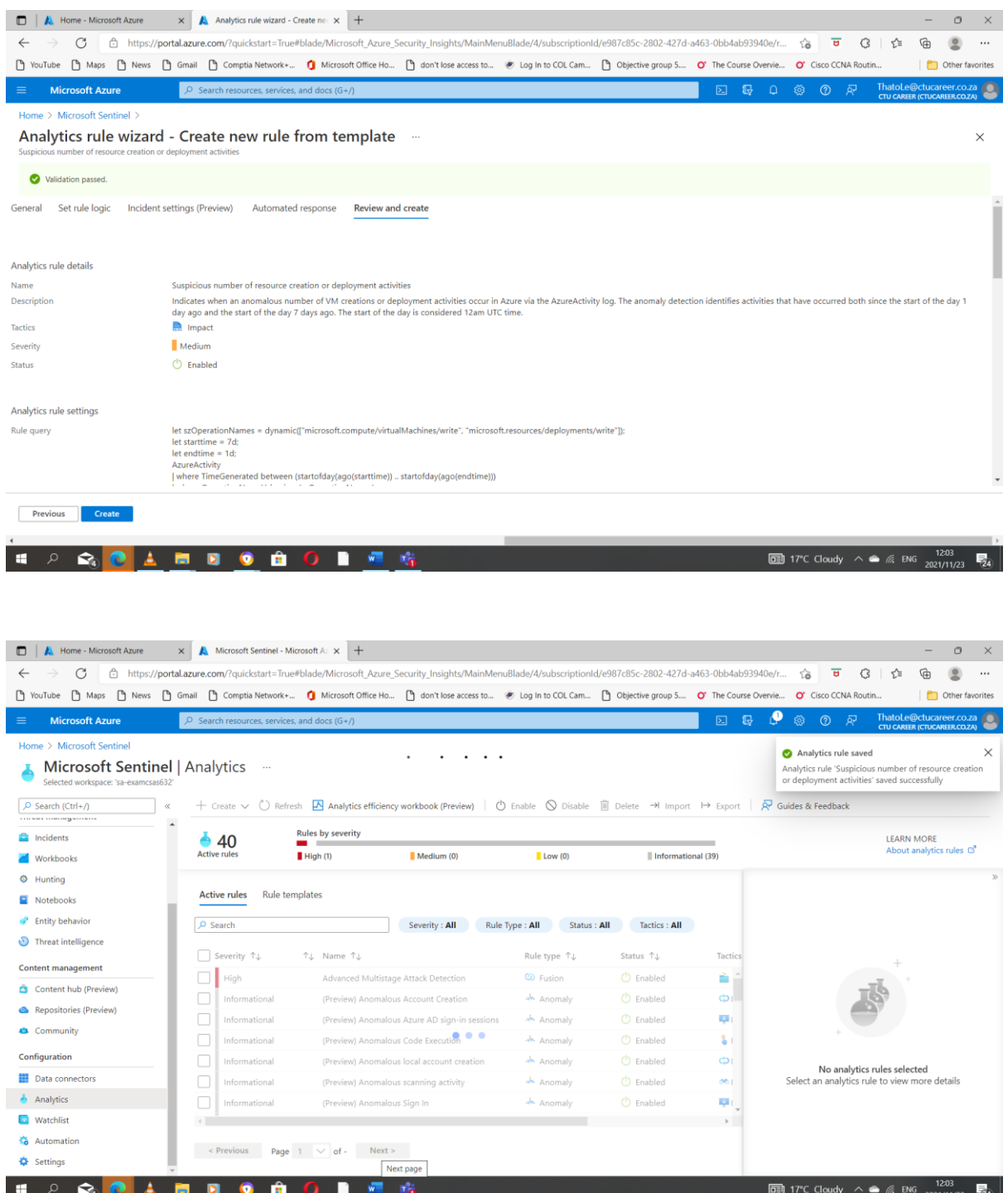

#### <span id="page-16-0"></span>Task 4: Create a playbook

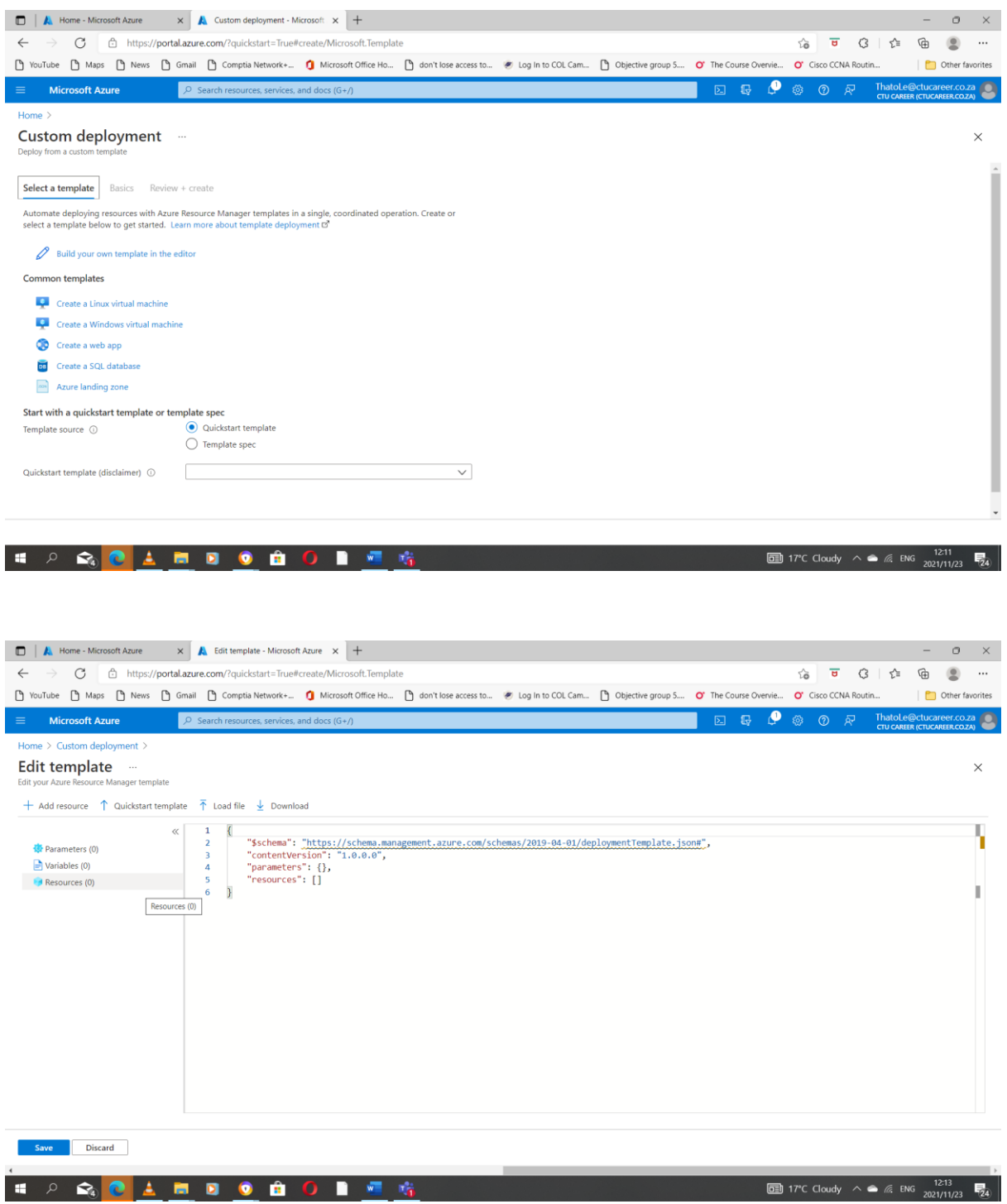

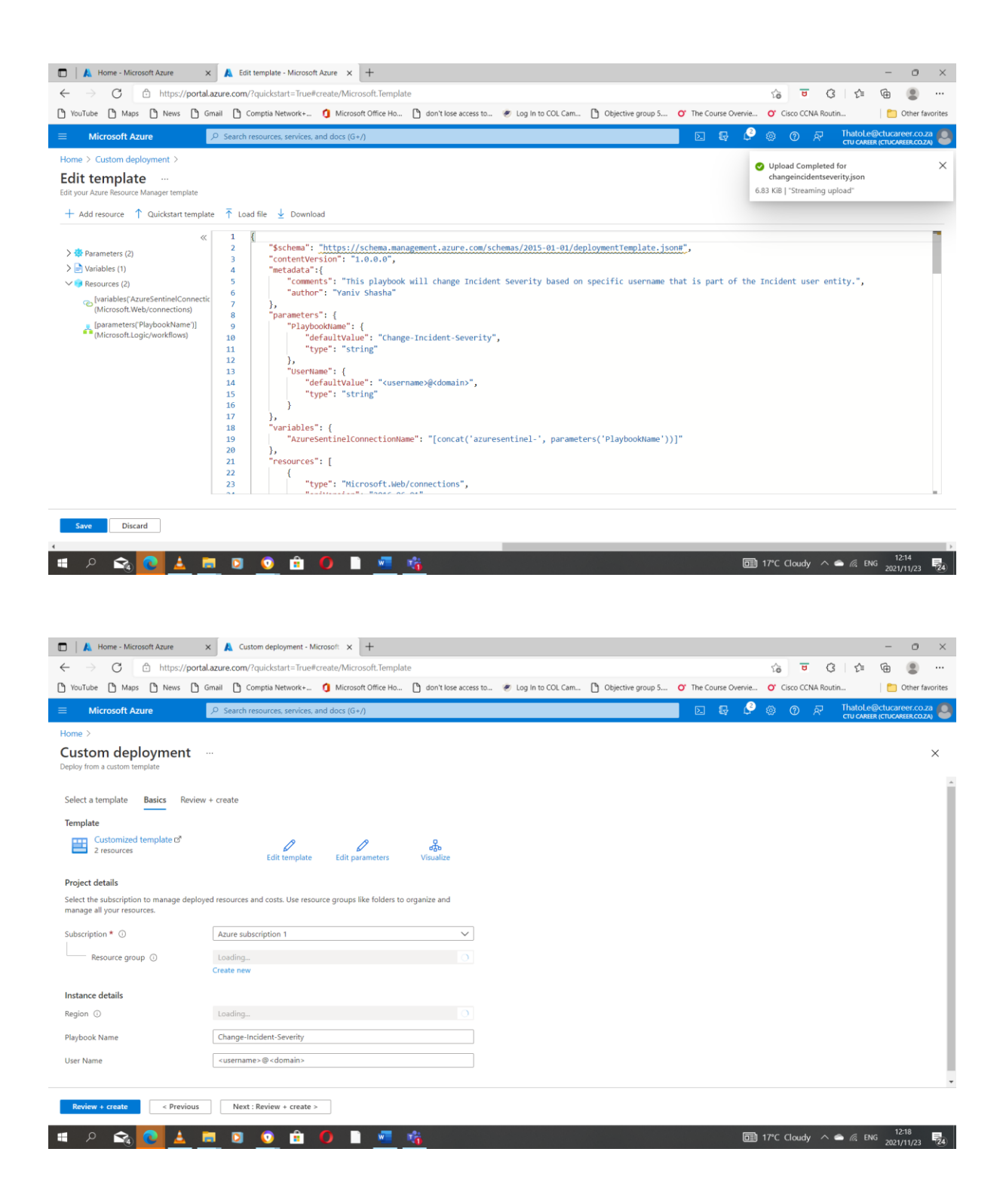

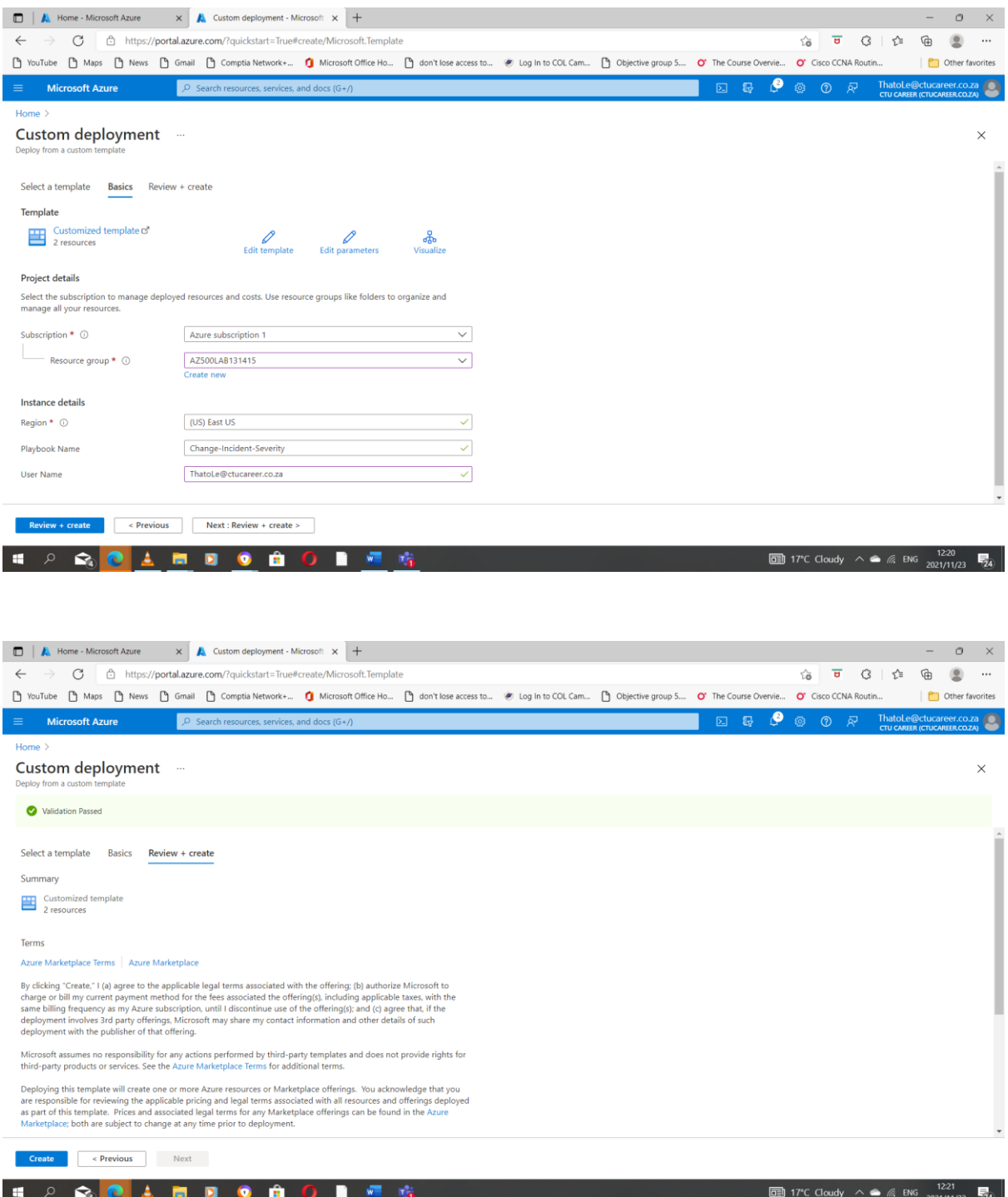

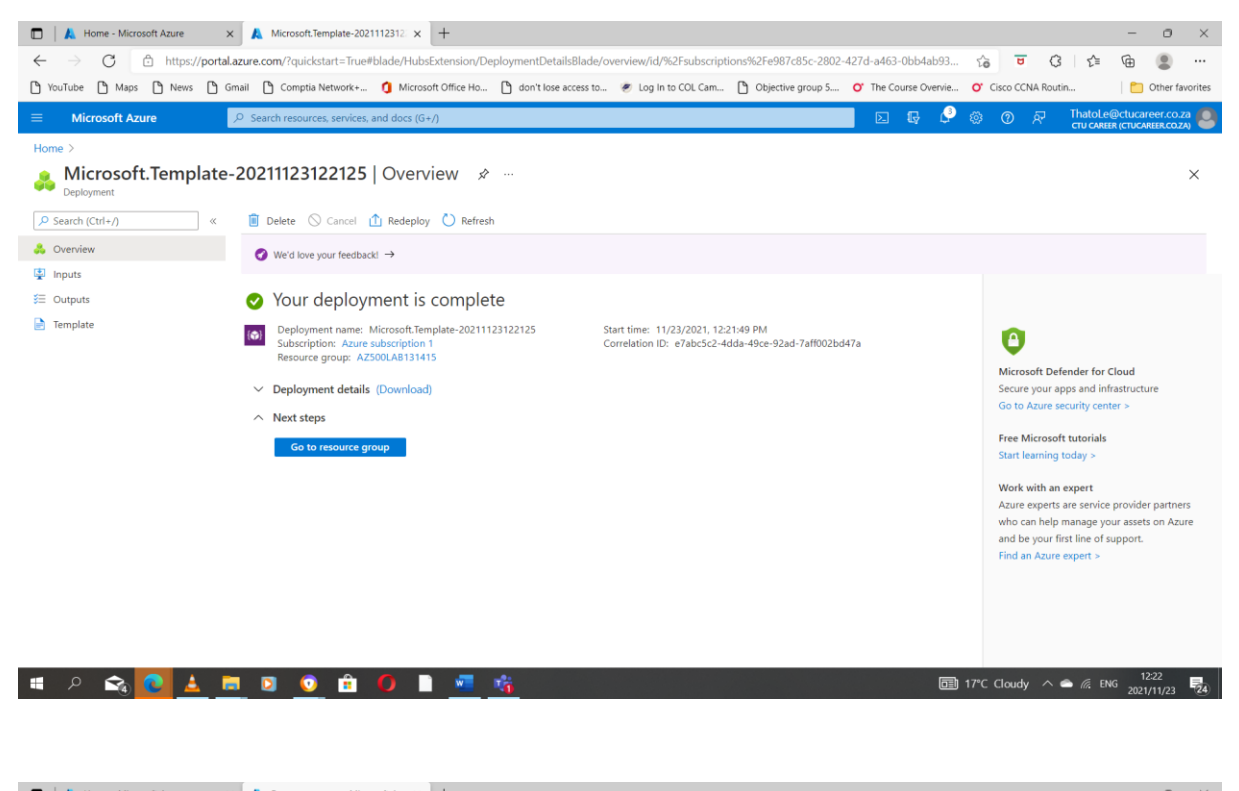

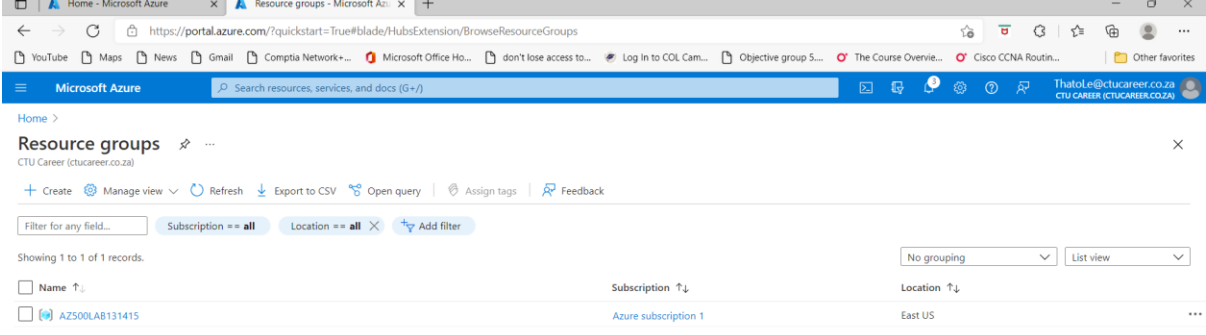

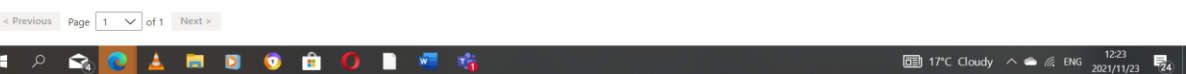

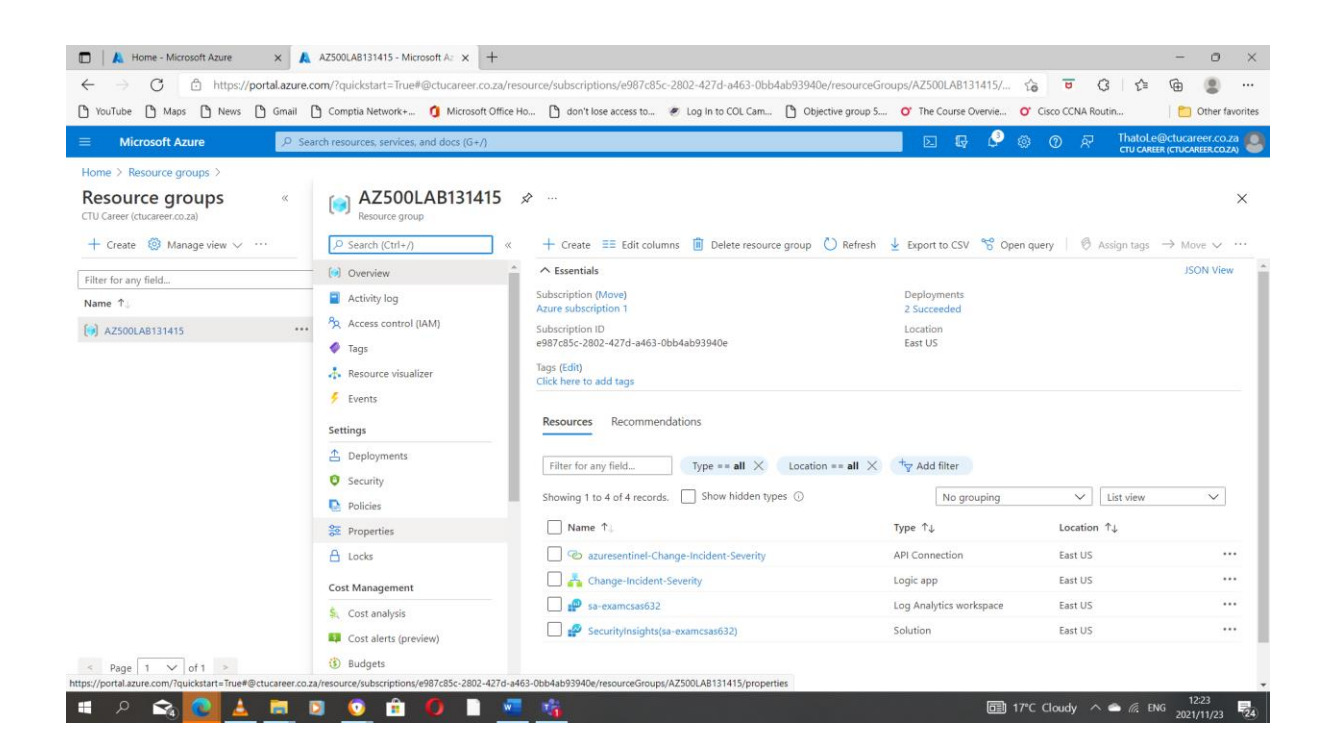

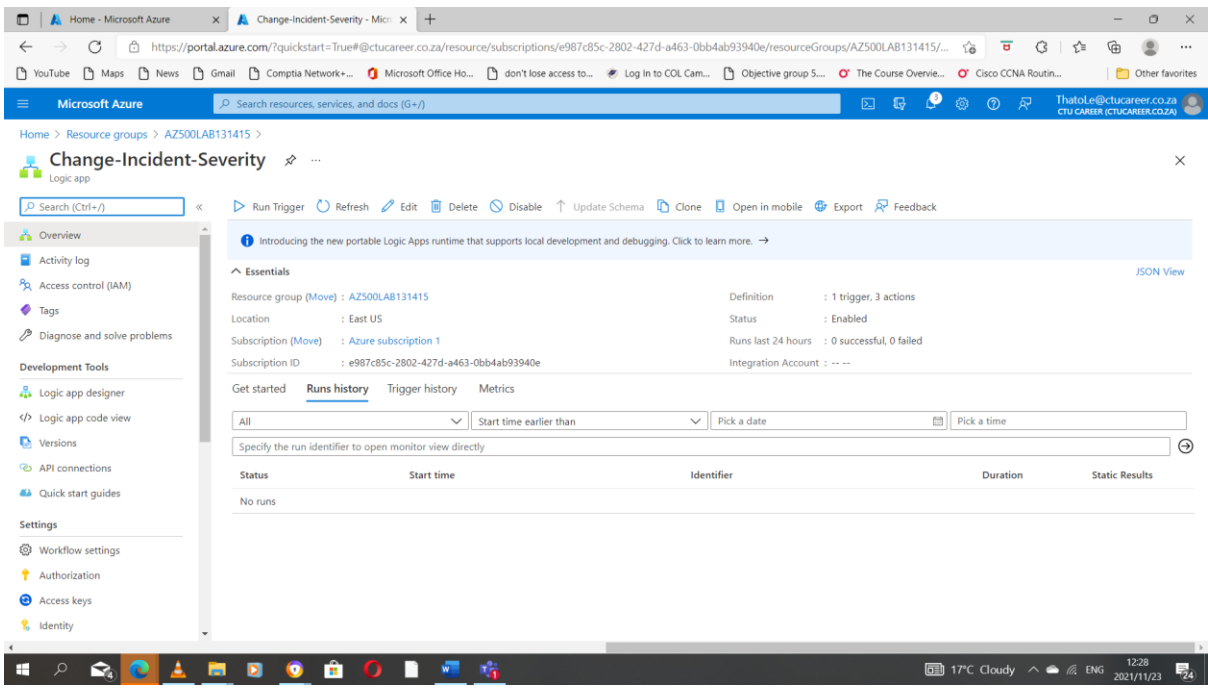

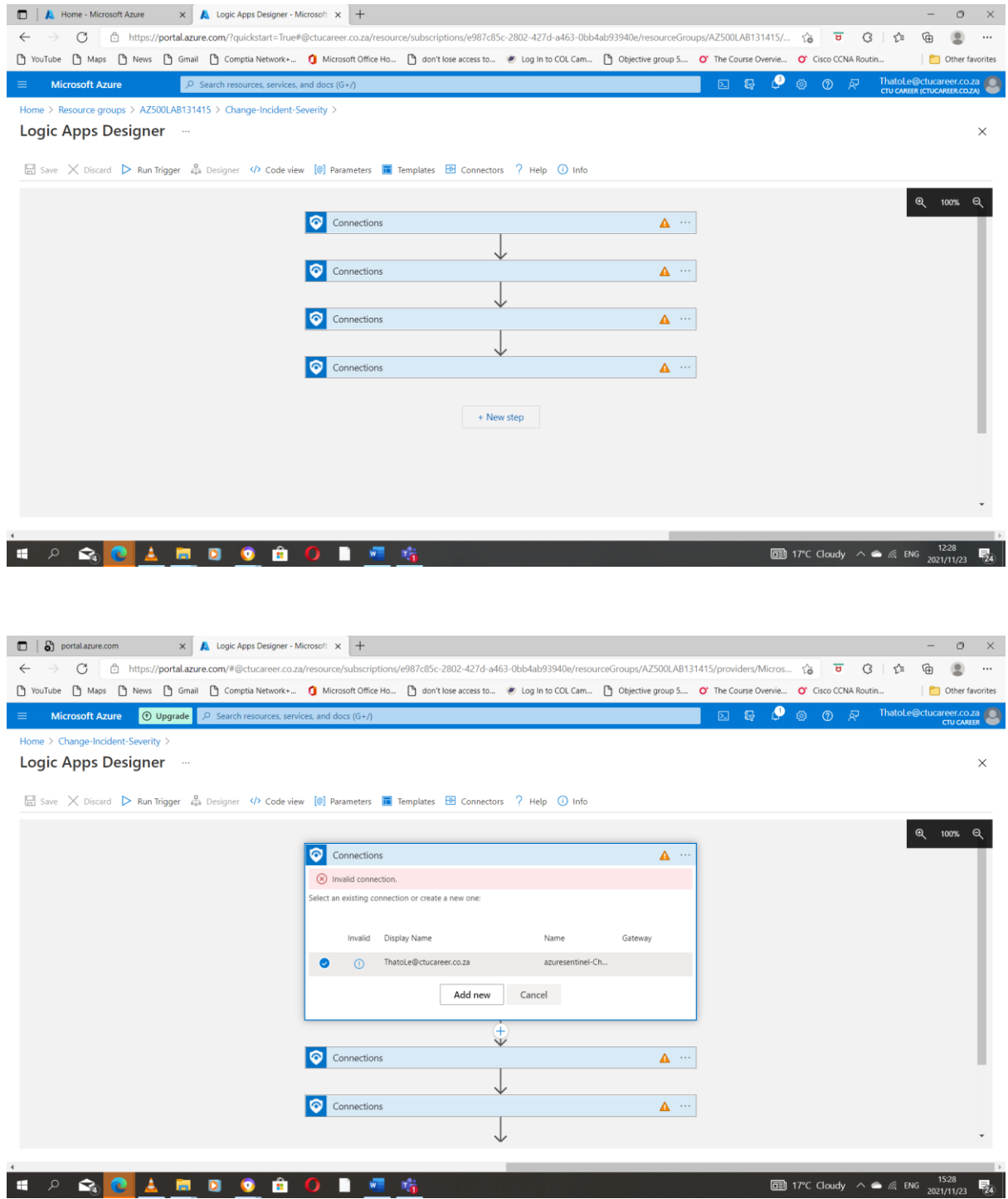

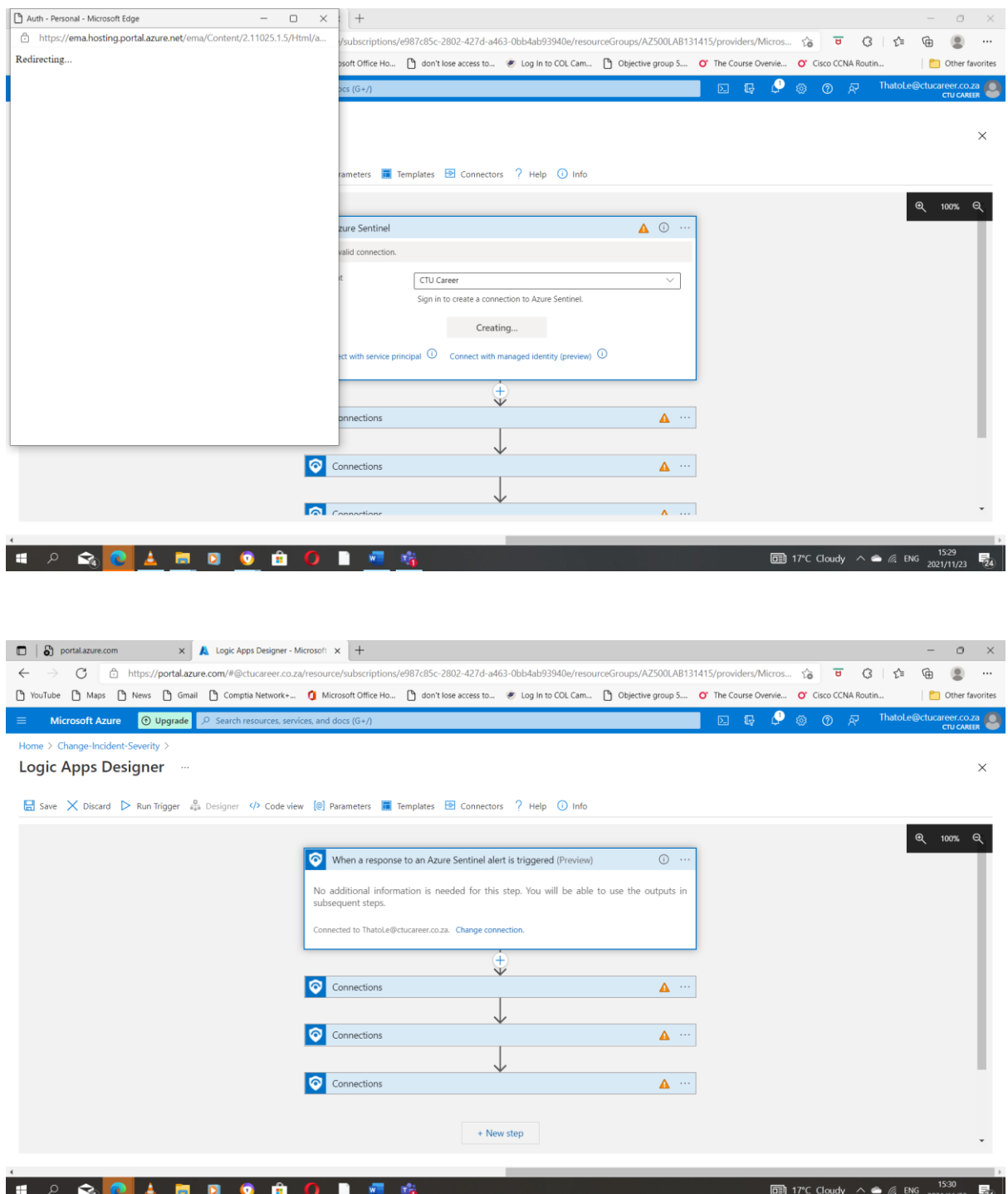

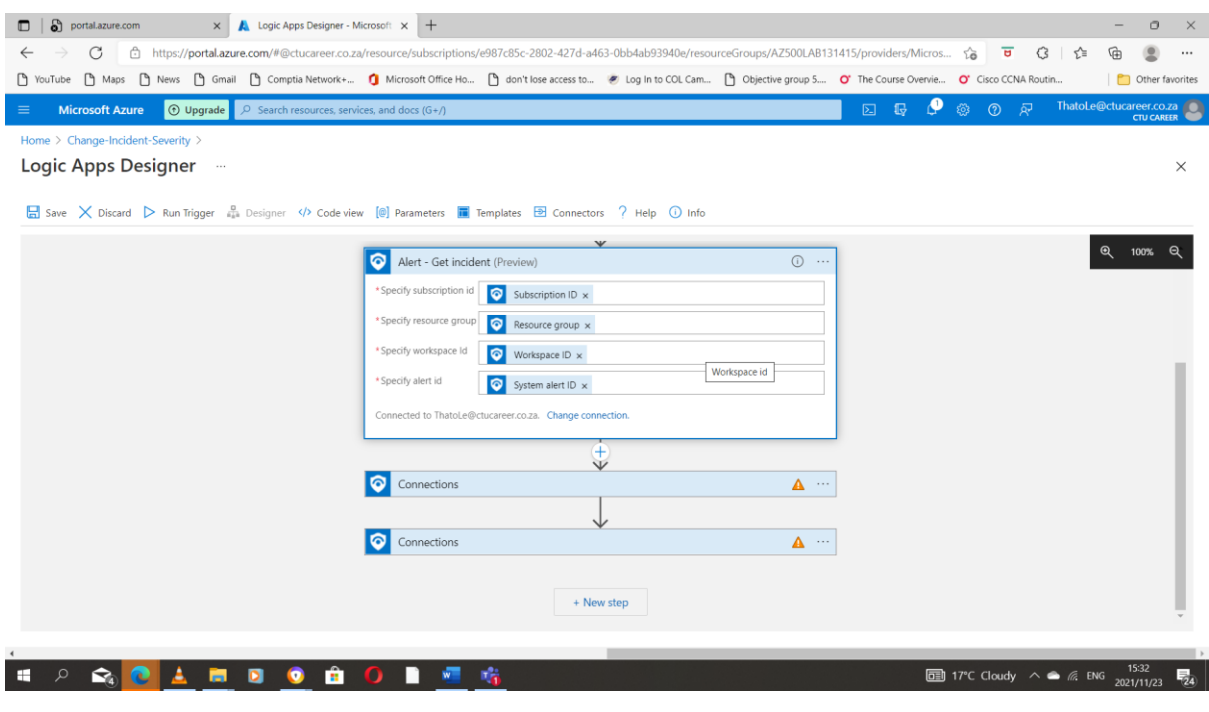

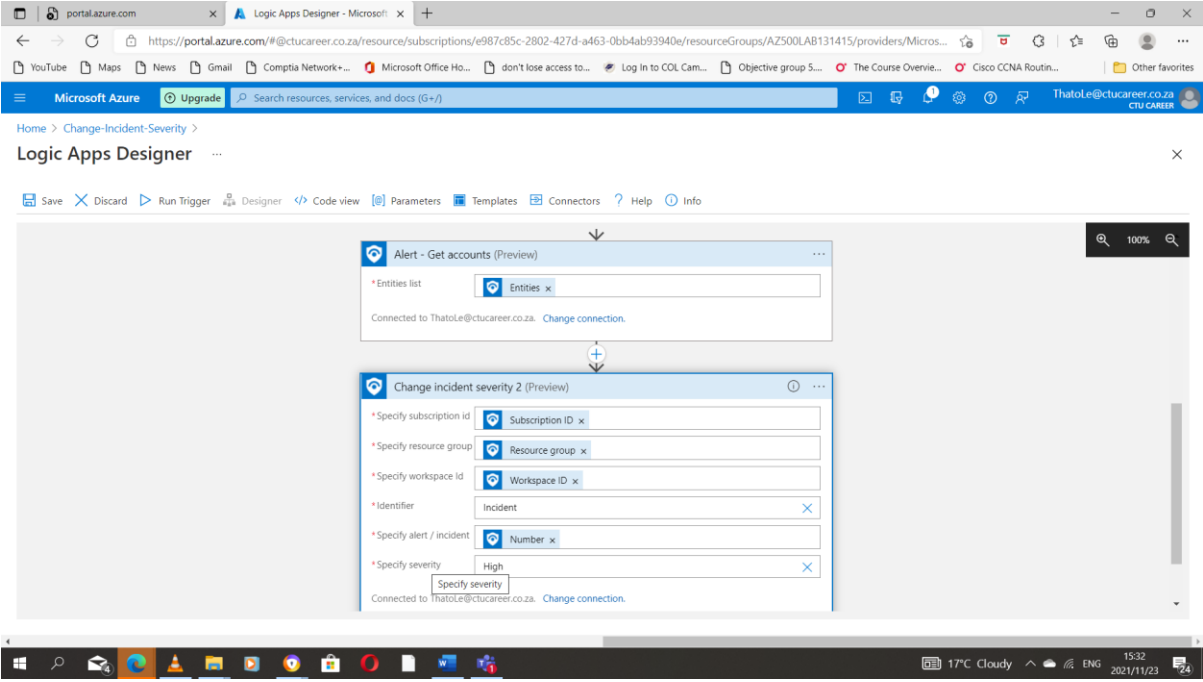

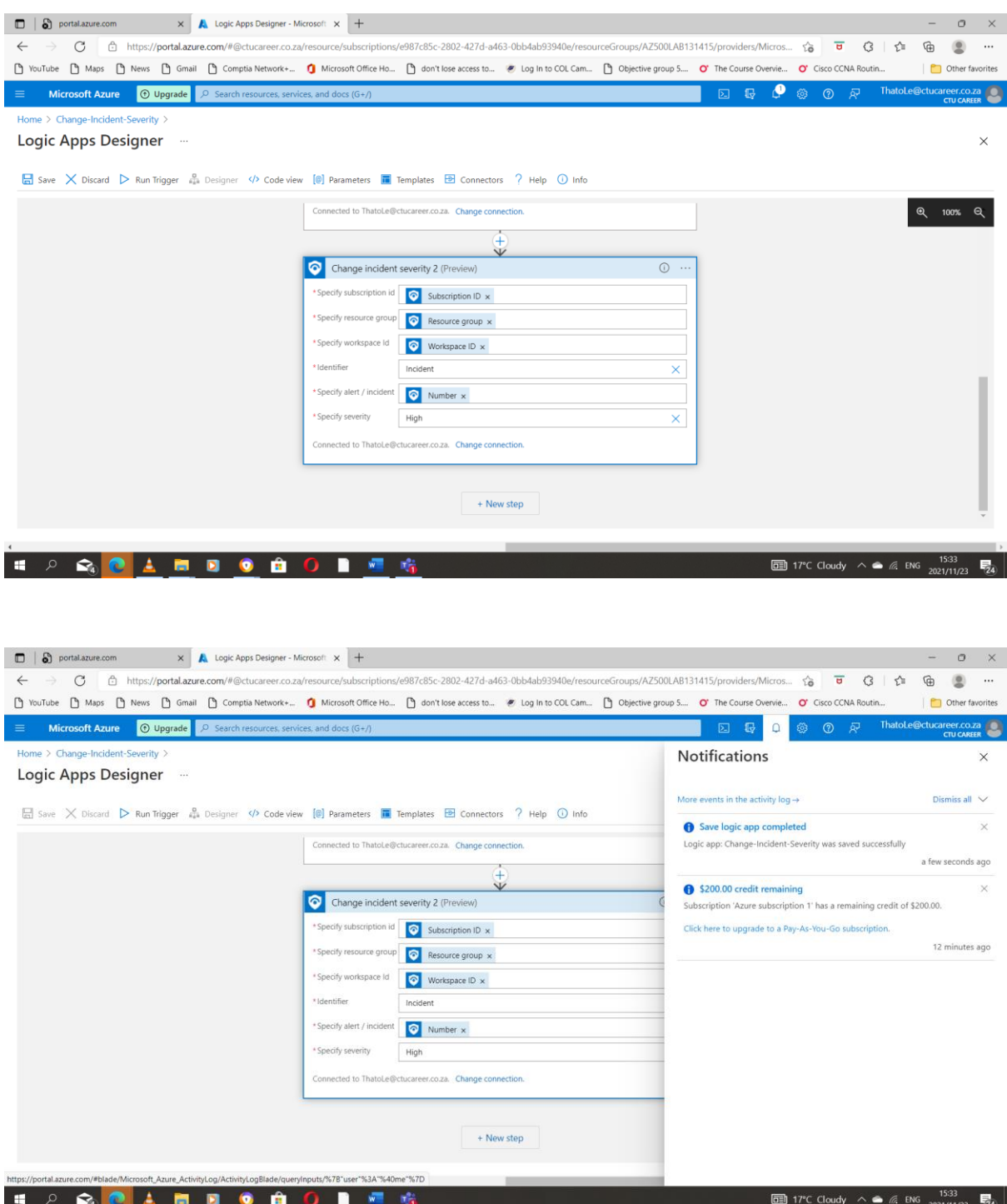

#### <span id="page-25-0"></span>Task 5 Create a custom alert and configure a playbook as an automated response

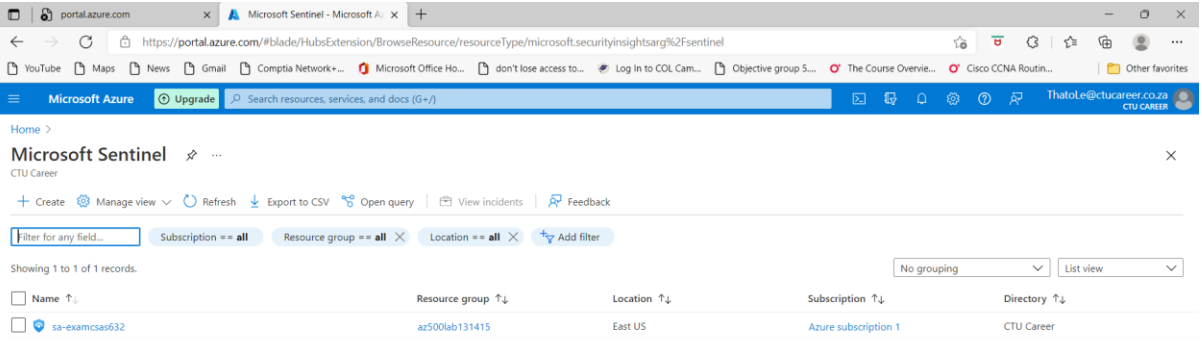

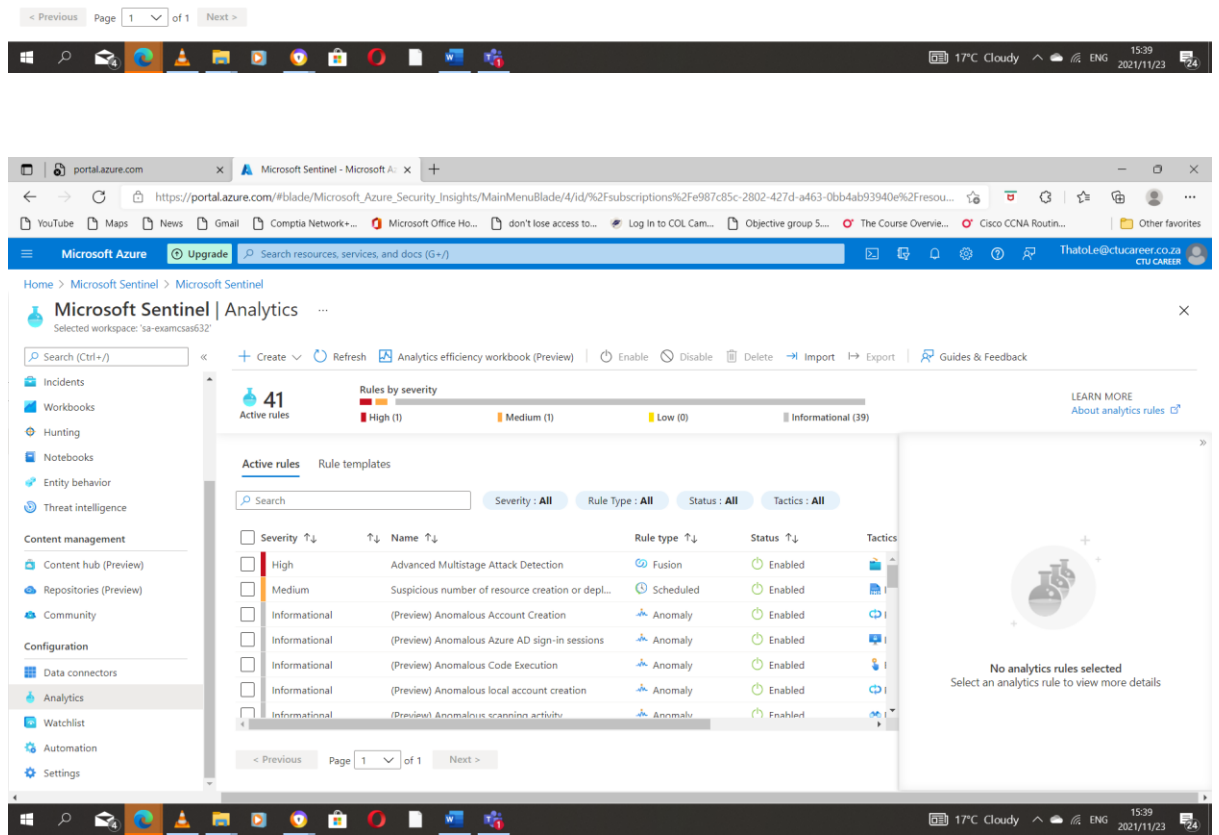

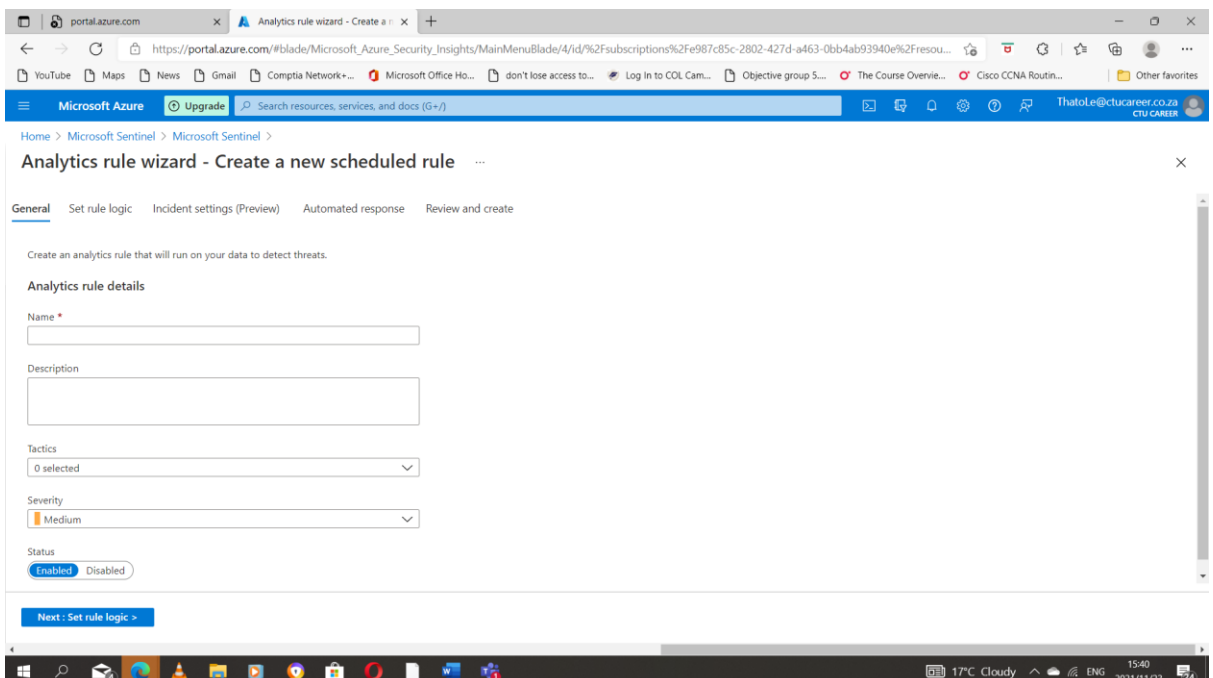

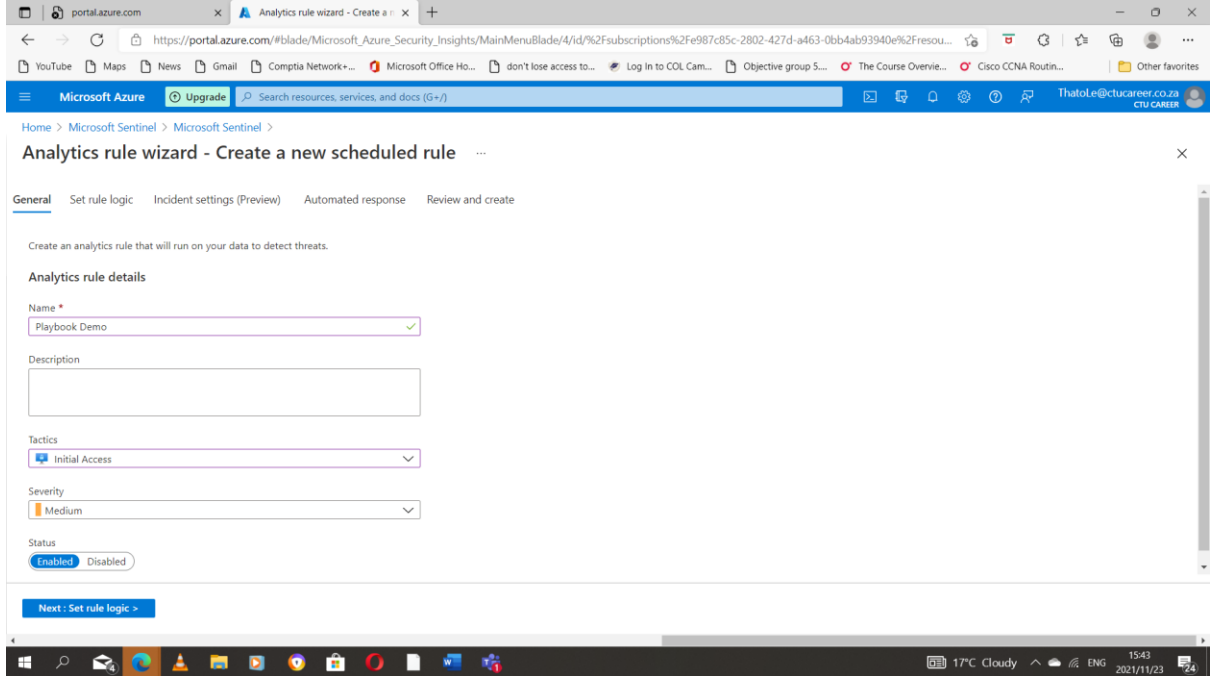

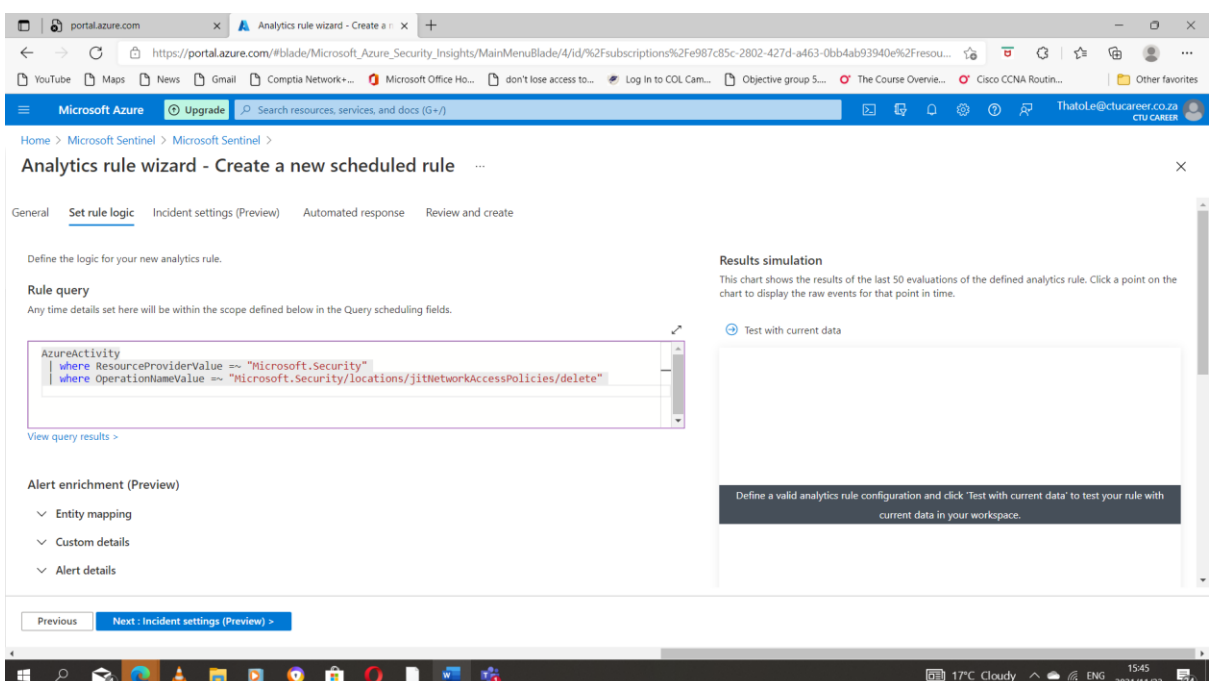

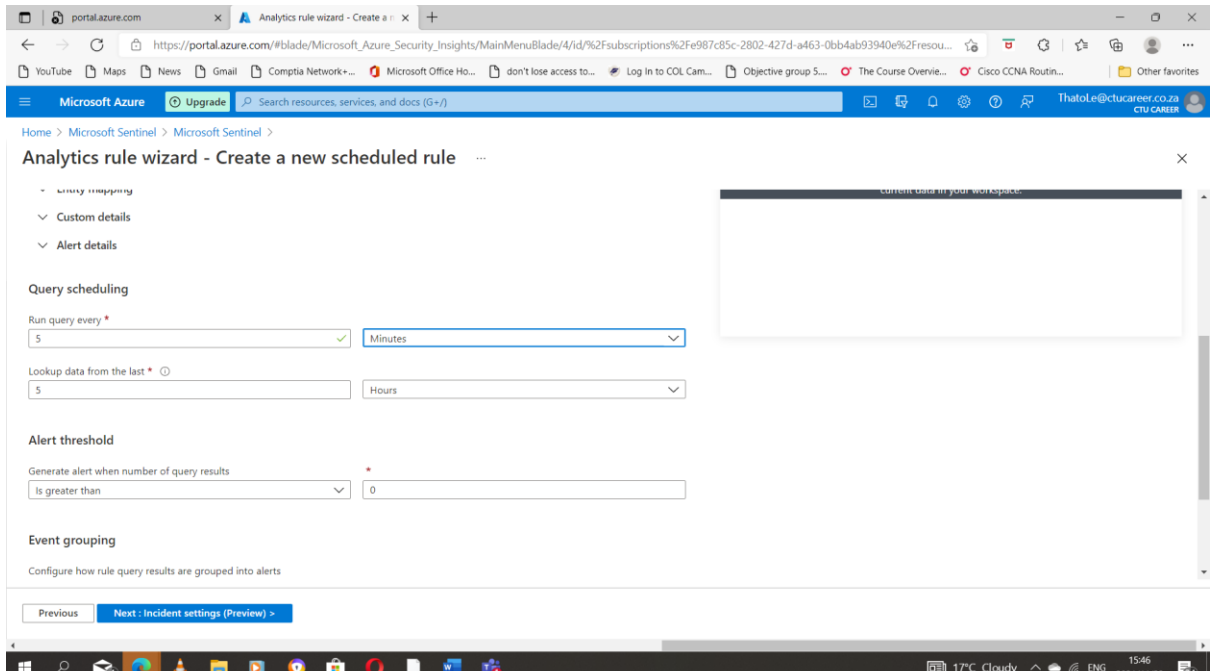

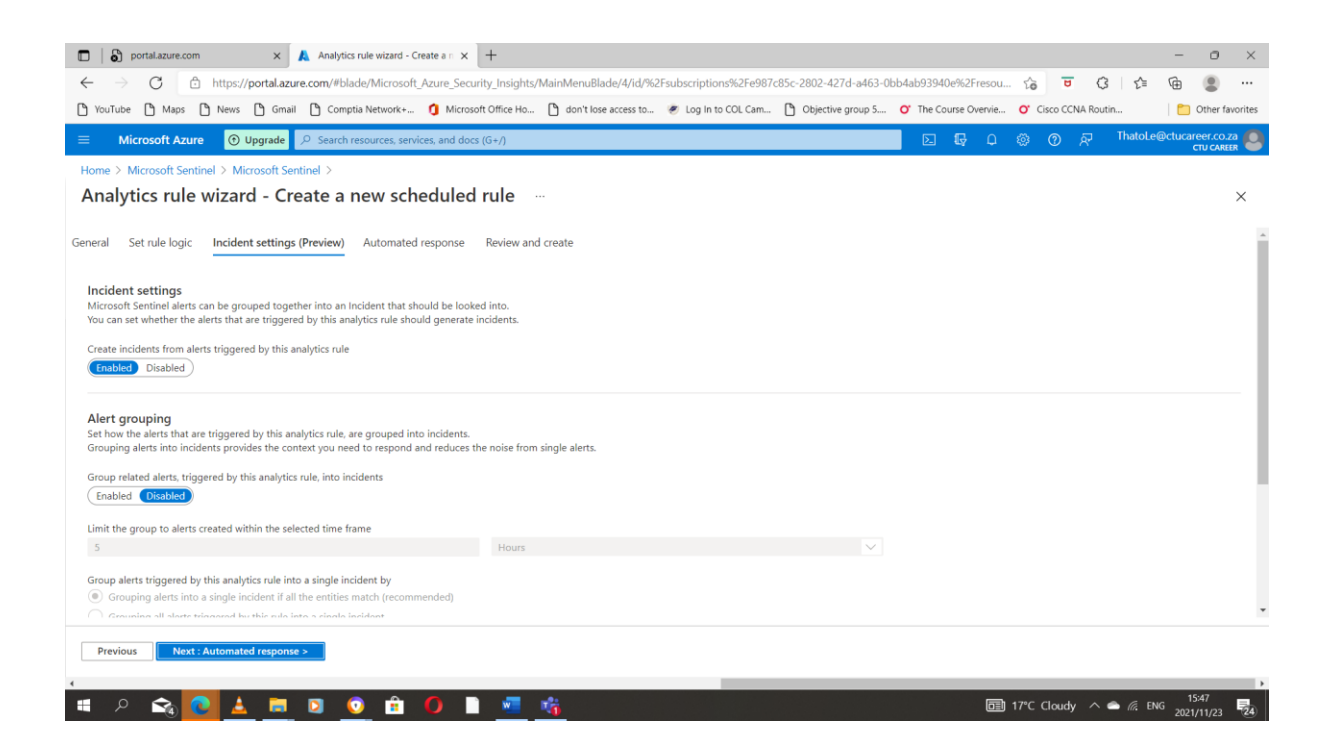

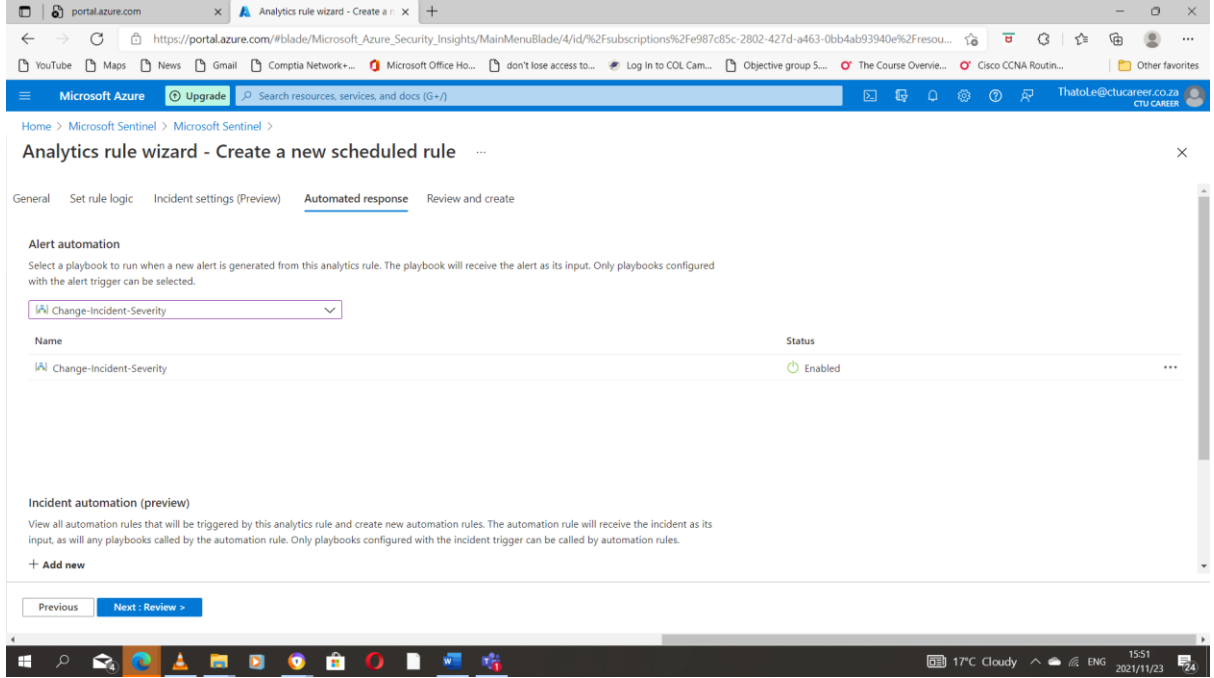

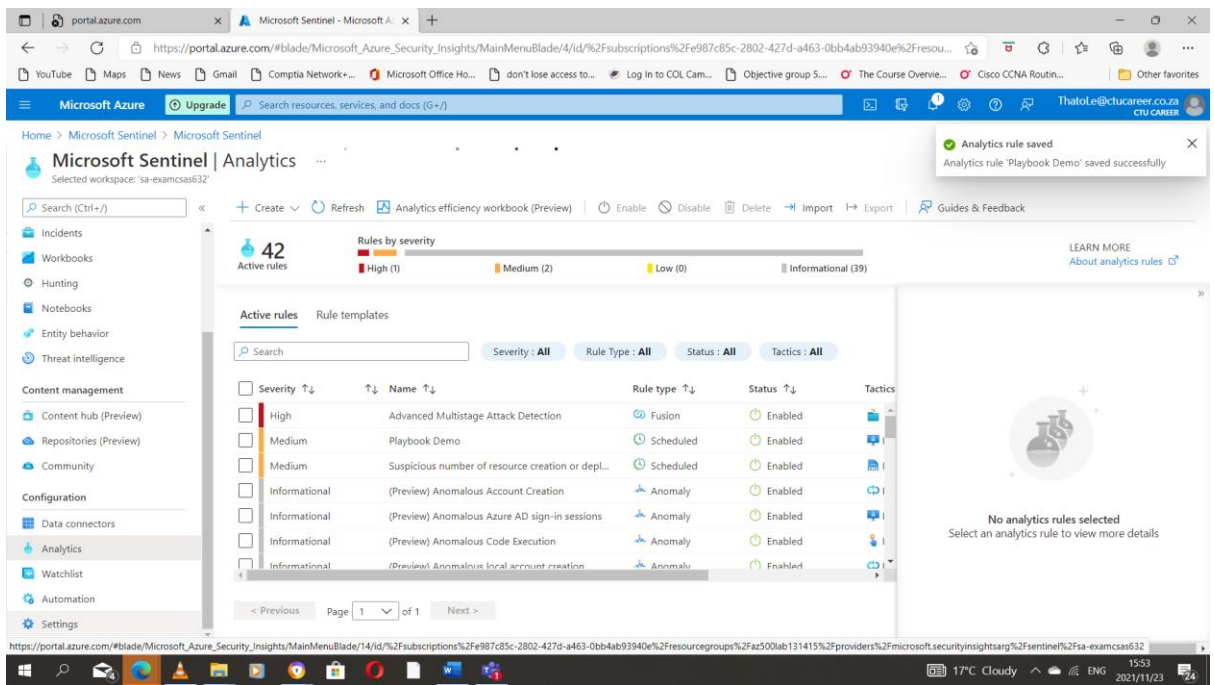

#### <span id="page-29-0"></span>Task 6: Invoke an incident and review the associated actions.

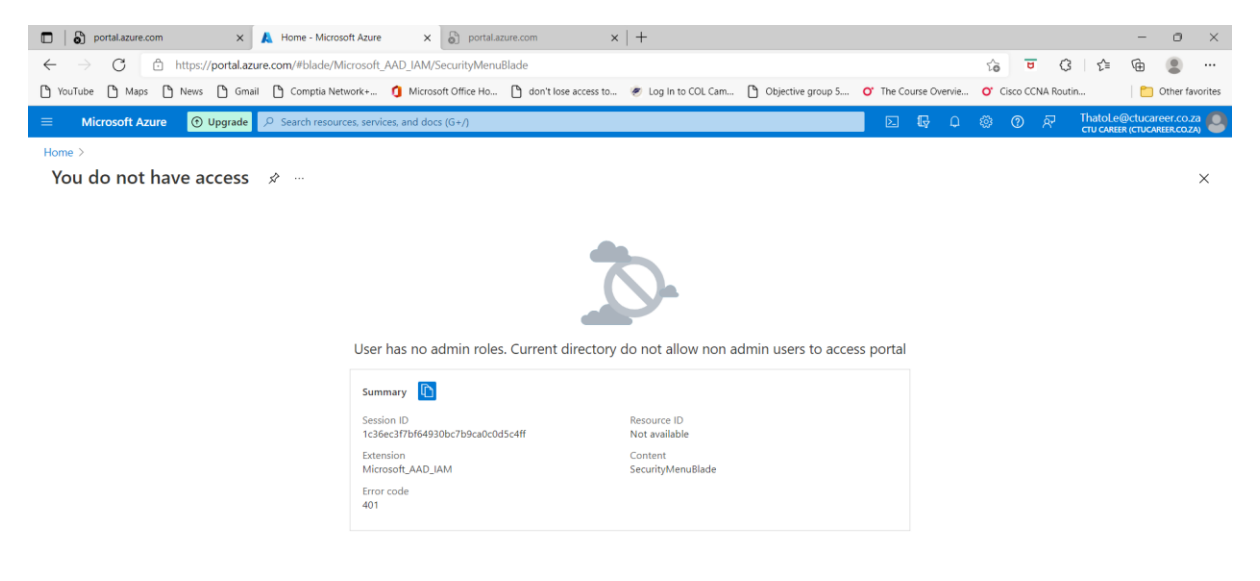

#### Can't access the security centre due to the subscription I am using

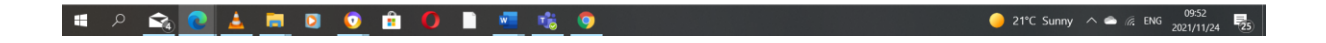

#### <span id="page-30-0"></span>2.On the Security Center | Azure Defender blade, click Just-in-time vm access section.

Due to I can't access the security centre the assignment will not be full when it comes to entering and working with security center.

### <span id="page-30-1"></span>4. In the Azure portal, in the Search resources, services, and docs text box at the top of the

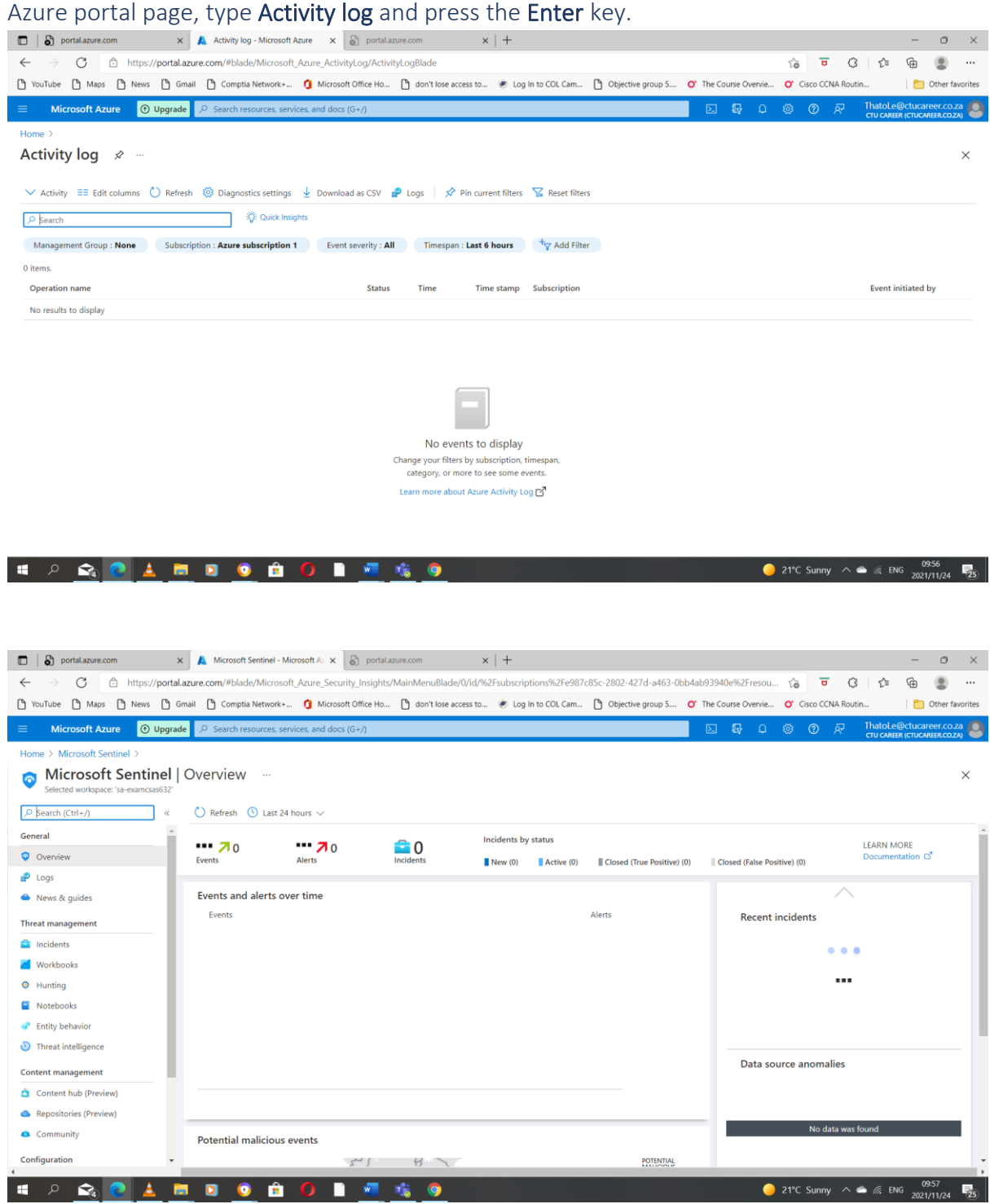

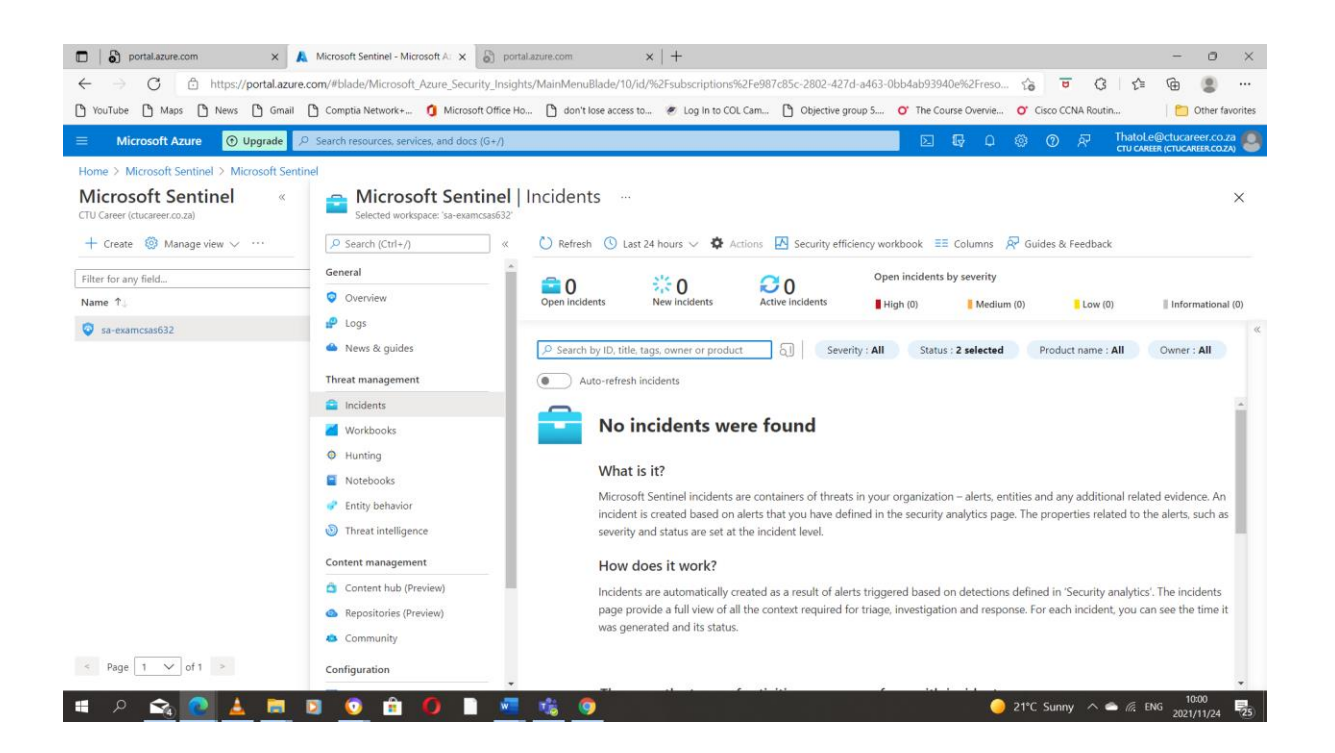

#### <span id="page-31-0"></span>Conclusion

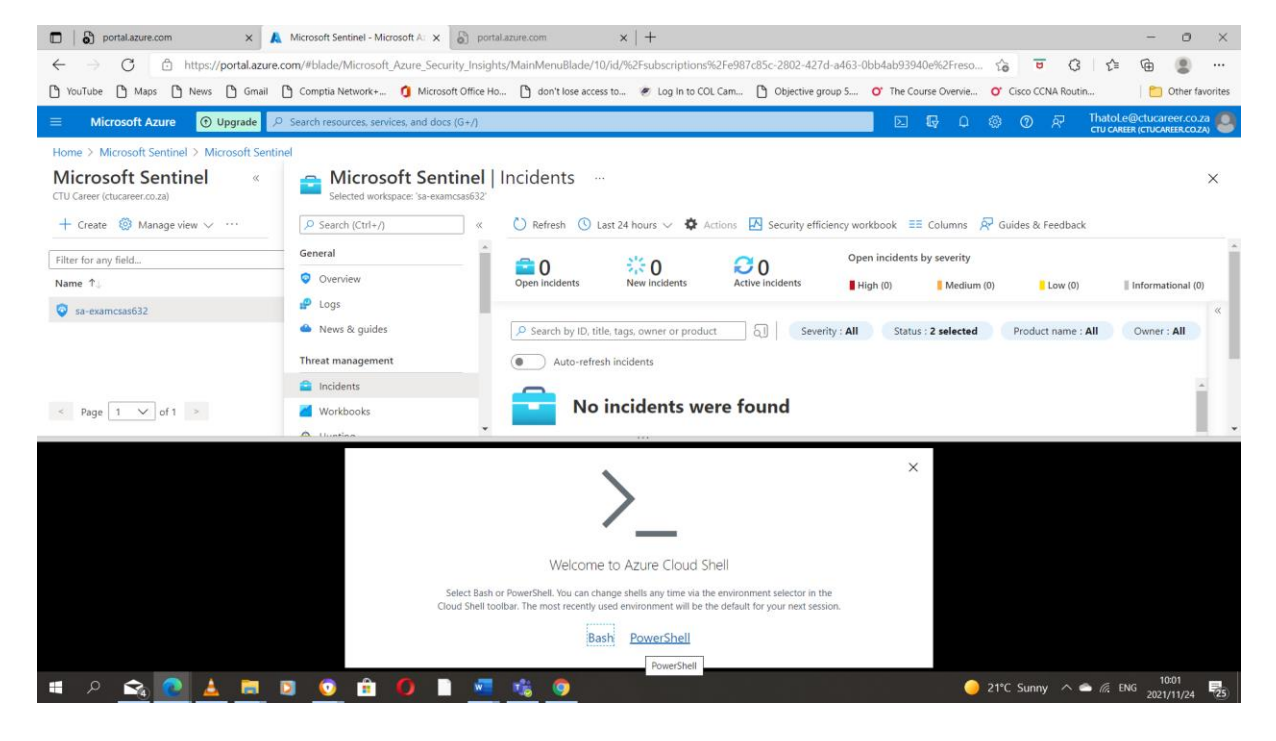

The following it is to clean-up though the powershell might not open due to the dummy account

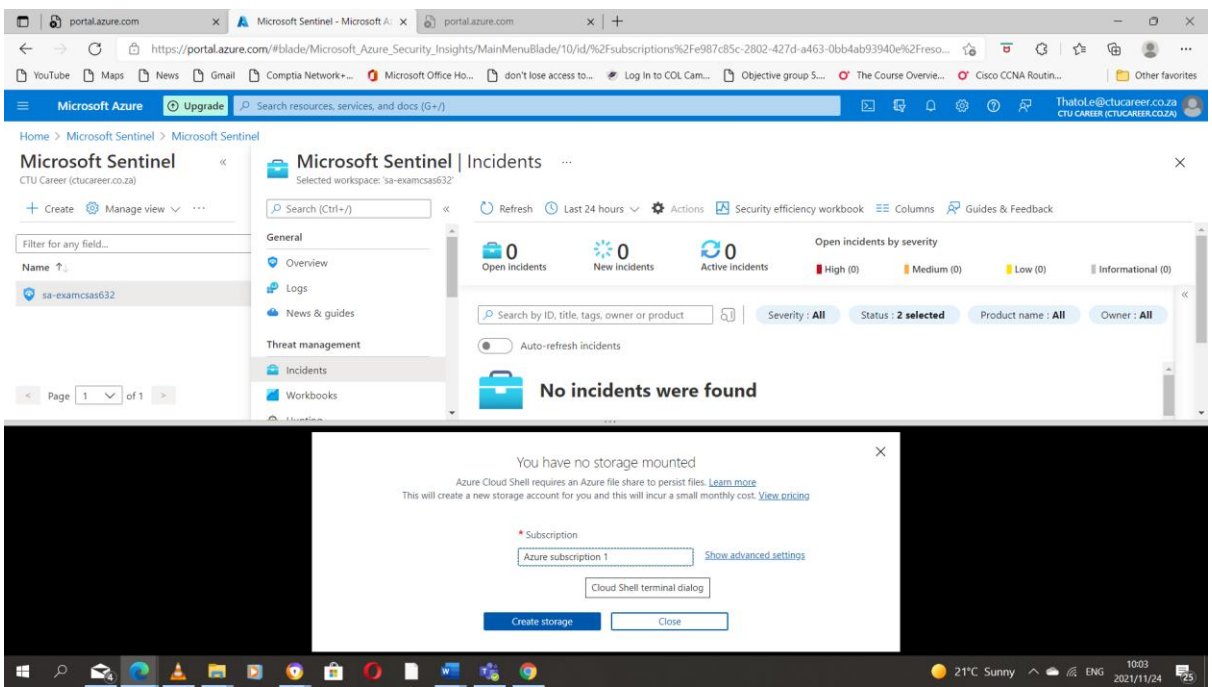